**I/A Series® Temperature Transmitters Model RTT15-H with HART® 7 Protocol Model RTT15-T with HART 5 Protocol**

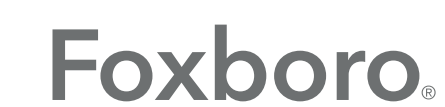

by Schneider Electric

*MI 020-463 – February 2016*

# **Contents**

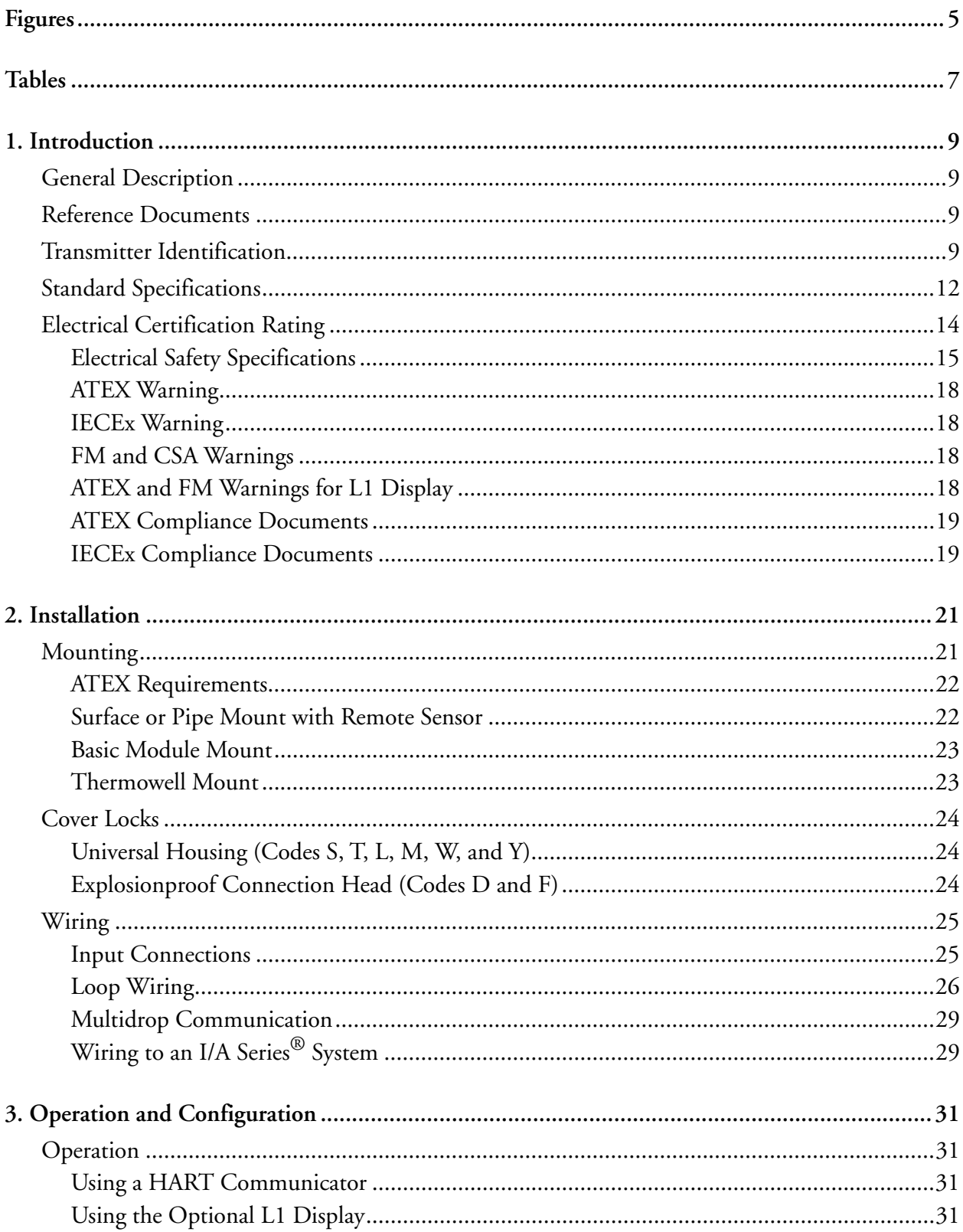

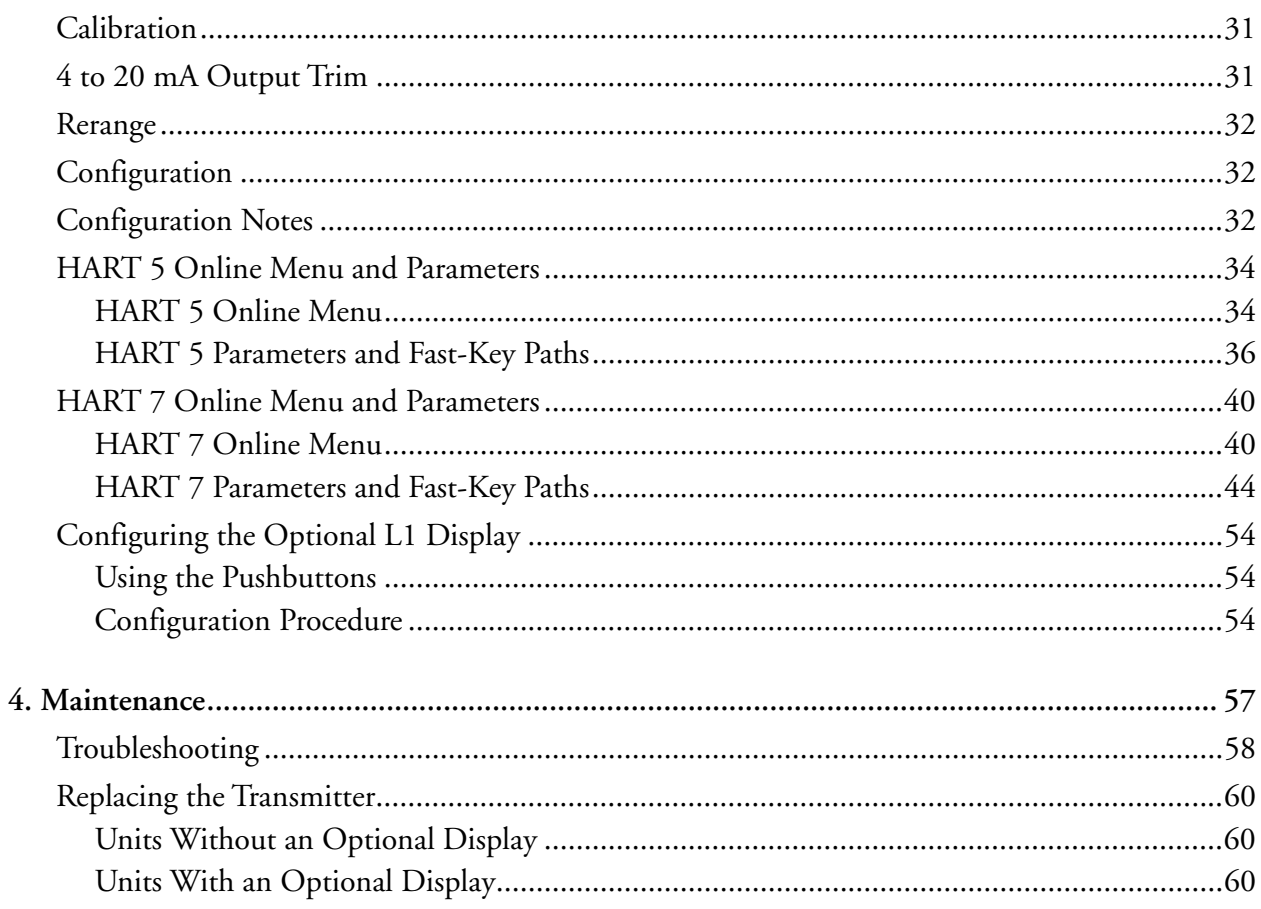

# <span id="page-4-0"></span>*Figures*

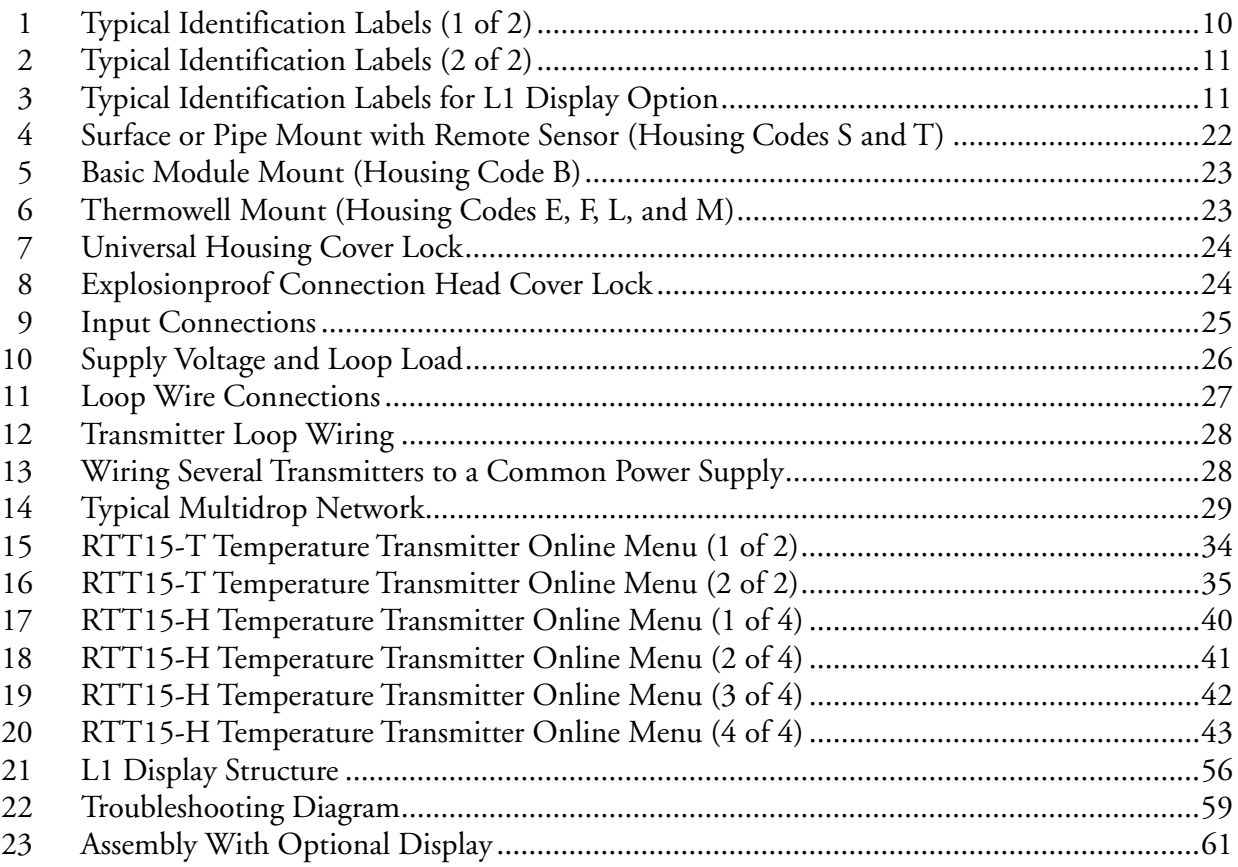

# <span id="page-6-0"></span>*Tables*

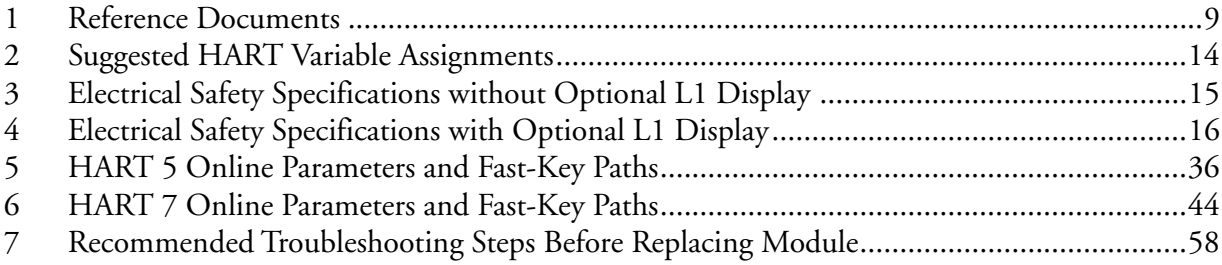

# <span id="page-8-0"></span>*1. Introduction*

# <span id="page-8-1"></span>General Description

The RTT15 Temperature Transmitter is a microprocessor-based temperature transmitter that receives input signals from thermocouples, RTDs, resistance (ohms), or millivolt sources. It is available as a basic module or in numerous housing configurations. It is available with FOUNDATION fieldbus™, PROFIBUS®, HART® Version 7, or HART Version 5 communication protocol. This instruction manual (MI 020-463) describes transmitters with HART 7 and HART 5 communication. For instructions on the FOUNDATION fieldbus and PROFIBUS versions, see MI 020-462.

# <span id="page-8-2"></span>Reference Documents

For additional and related information, refer to the documents listed in [Table 1.](#page-8-4)

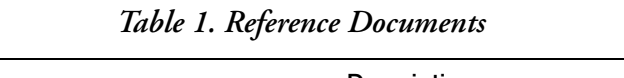

<span id="page-8-4"></span>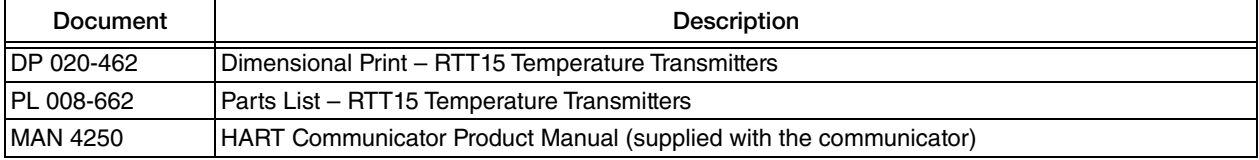

# <span id="page-8-3"></span>Transmitter Identification

See [Figure 1](#page-9-0) for typical agency and data labels. For transmitters enclosed in a housing, the basic unit agency label is located on the basic unit and the applicable agency and data labels are externally mounted on the transmitter housing.

### $-$  NOTE  $-$

- 1. [Figure 1](#page-9-0) shows typical data plates. For a recapitulation of the specific information that applies to each agency certification, see ["Electrical Certification Rating" on](#page-13-0)  [page 14](#page-13-0).
- 2. [Figure 3](#page-10-1) shows typical labels for the L1 Display Option.

#### *Figure 1. Typical Identification Labels (1 of 2)* **BASIC MODULE (Code B)**

<span id="page-9-0"></span>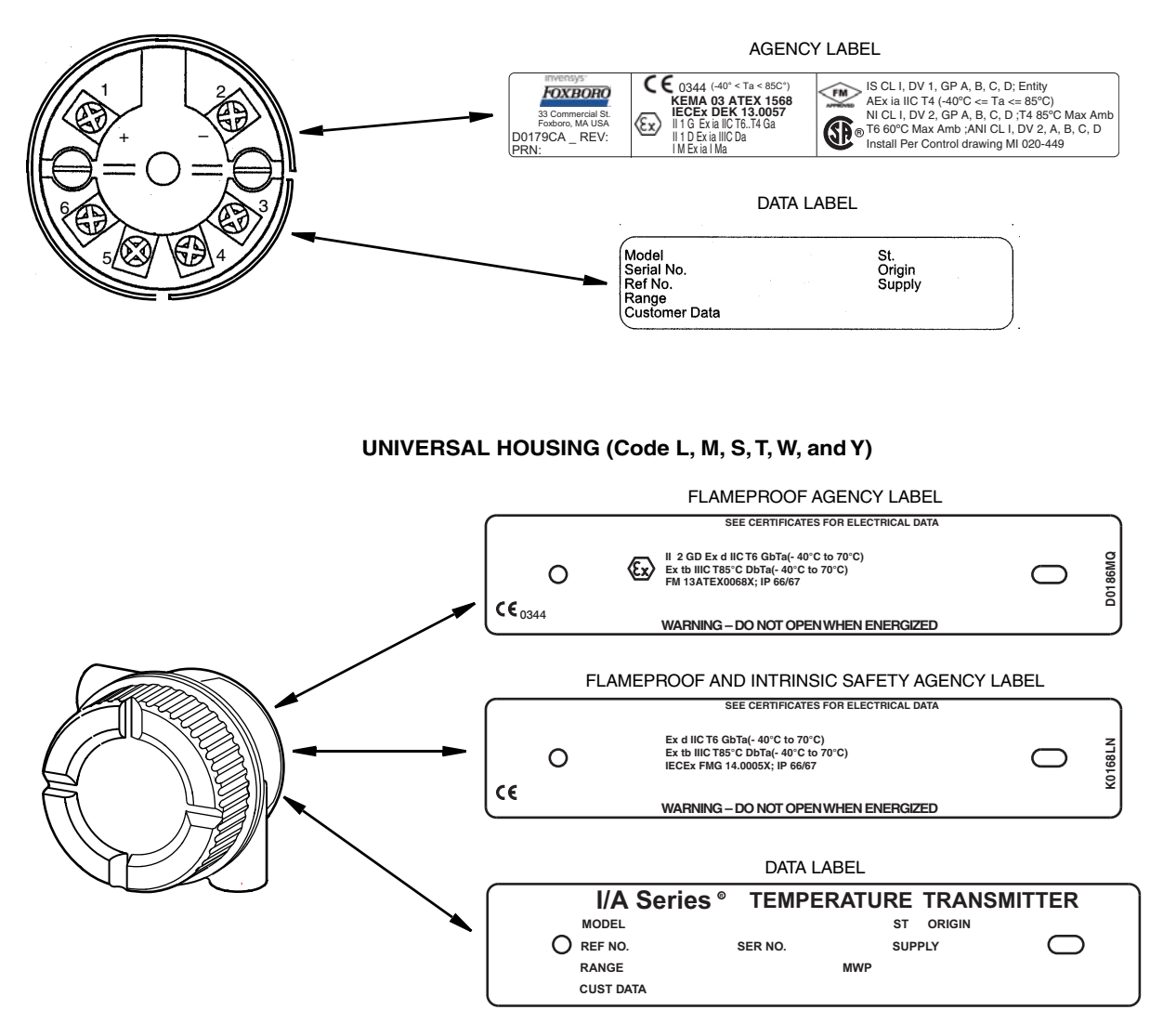

#### **WEATHERPROOF CONNECTION HEAD (Codes C and E)**

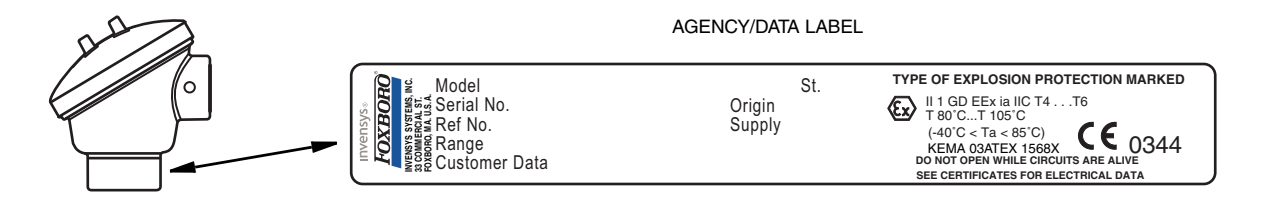

<span id="page-10-0"></span>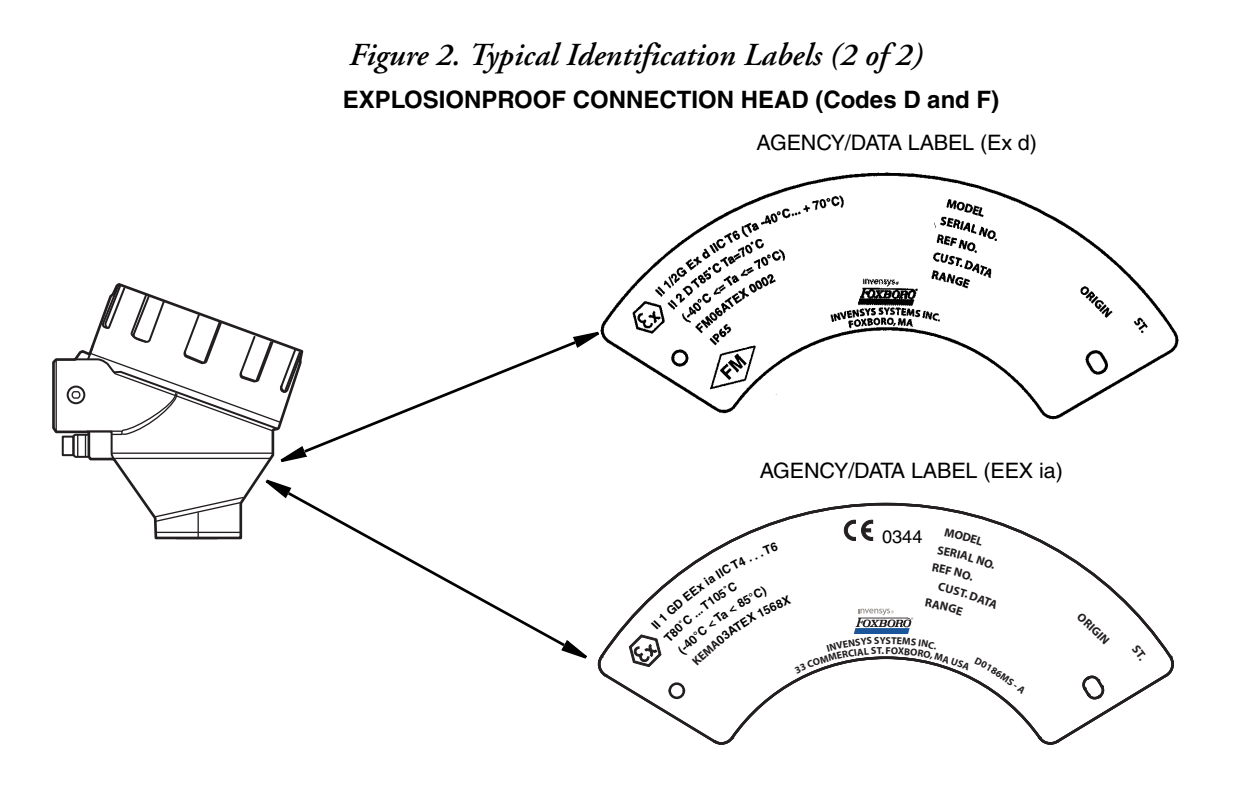

<span id="page-10-1"></span>*Figure 3. Typical Identification Labels for L1 Display Option* **LABEL FOR UNIVERSAL HOUSING**

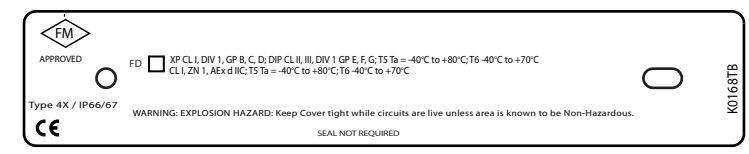

**DISPLAY DATA LABEL**

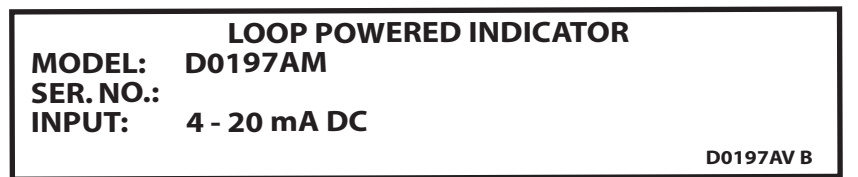

**DISPLAY AGENCY LABELS**

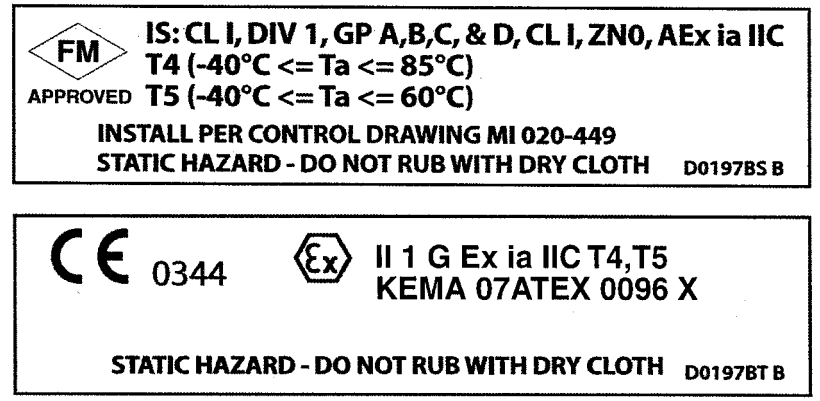

# <span id="page-11-0"></span>Standard Specifications

**Ambient Temperature Limits:** -40 and +85°C (-40 and +185°F)

**Supply Voltage Limits:** 8 and 30 V dc

8 and 28 V dc when certified as intrinsically safe 12 and 28 V dc with optional display L1

**Vibration Limits:**  $40 \text{ m/s}^2$  (4 "g") from 2 to 500 Hz

#### **Span and Range Limits - RTD Input**

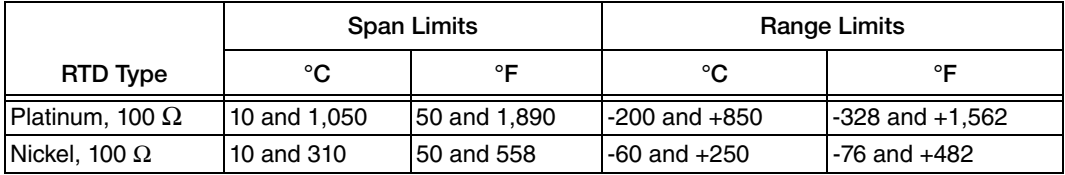

#### **Span and Range Limits - T/C Input**

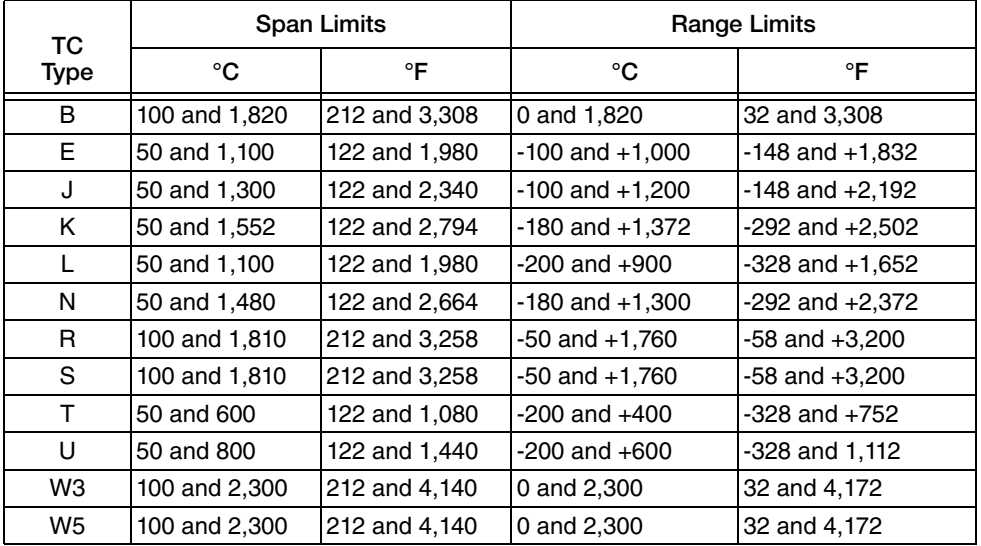

#### **Span and Range Limits - Millivolt Input**

Span Limit: 2.5 and 1,600 mV Range Limit: -800 and + 800 mV

#### **Span and Range Limits - Resistance (ohms) Input**

Span Limit: 25 and 7,000  $\Omega$ Range Limit: 0 and 7,000  $\Omega$ 

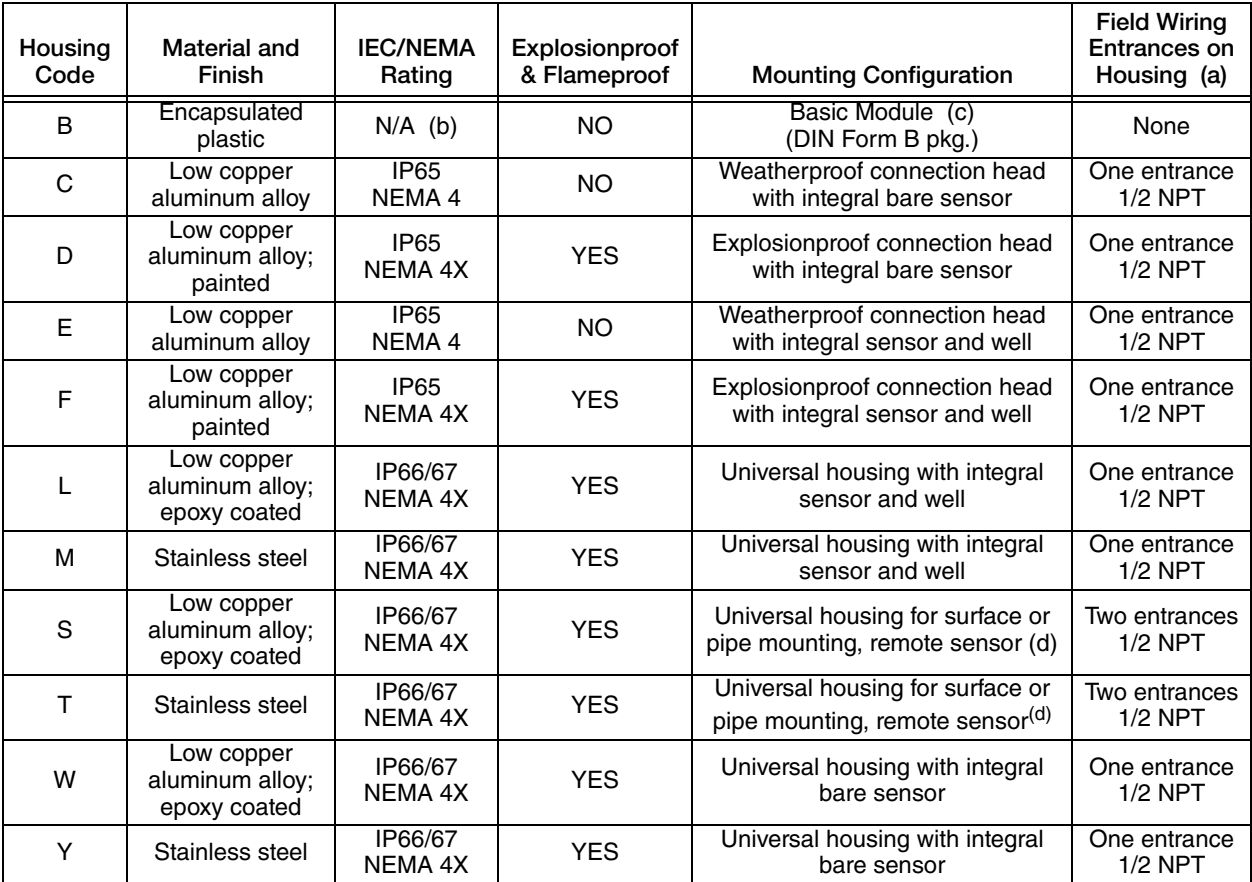

#### **Transmitter Housing Specifications**

a. Optional conduit threads or thread adapters available; see Model Code.

b. Not applicable; the basic module, although encapsulated, has exposed terminals not protected from the environment.

c. The basic module is typically used for replacement and spares; it can also be mounted to a surface or to a DIN rail using a clip (Option -D1).

<span id="page-12-0"></span>d. Surface or pipe mounted using mounting set options -M1 or -M2.

### **!** WARNING

**For all RTT15 Transmitters with an aluminum housing:** When used in a potentially explosive atmosphere requiring apparatus of equipment category 1 G, the transmitter must be installed so that, even in the event of rare instances, an ignition source due to impact or friction between the enclosure and iron/steel is excluded. This shall be considered during installation, particularly if the equipment is installed in a zone 0 location.

#### **Housing Connections (2)**: 1/2 NPT

#### $-$  NOTE  $-$

Universal housings with optional PG 13.5 connections are available except in transmitters that are certified for explosionproof/flameproof installations.

**Communication Rate:** 1200 baud

#### **Communication Distance**

**Analog Mode:** 3050 m (10,000 ft) **Multidrop Mode:** 1525 m (5000 ft)

<span id="page-13-1"></span>**Variable Assignments**

| Setup                                         | Primary         | Secondary        | Tertiary         | <b>Fourth</b>   |
|-----------------------------------------------|-----------------|------------------|------------------|-----------------|
| RTD 2-, 3-, 4-wire                            | <b>RTD</b>      |                  |                  | Electronic Temp |
| Differential RTD 2-wire                       | <b>RTD Diff</b> | RTD <sub>1</sub> | RTD <sub>2</sub> | Electronic Temp |
| Average RTD 2-wire                            | RTD Avg         | RTD <sub>1</sub> | RTD <sub>2</sub> | Electronic Temp |
| TC with Internal or Constant CJC              | ТC              |                  |                  | CJC Temp        |
| TC with External CJC                          | <b>TC</b>       |                  |                  | <b>CJC</b> Temp |
| Differential TC with Internal or Constant CJC | <b>TC Diff</b>  | TC 1             | TC <sub>2</sub>  | CJC Temp        |
| Average TC with Internal or Constant CJC      | TC Avg          | TC <sub>1</sub>  | TC <sub>2</sub>  | CJC Temp        |
| Differential TC with External CJC             | <b>TC Diff</b>  | TC <sub>1</sub>  | TC <sub>2</sub>  | CJC Temp        |
| Average TC with External CJC                  | TC Avg          | TC 1             | TC <sub>2</sub>  | CJC Temp        |
| <b>mV</b>                                     | mV              |                  |                  | Electronic Temp |
| Differential mV                               | mV Diff         | mV <sub>1</sub>  | mV <sub>2</sub>  | Electronic Temp |
| Average mV                                    | mV Avg          | mV <sub>1</sub>  | mV <sub>2</sub>  | Electronic Temp |

*Table 2. Suggested HART Variable Assignments*

# <span id="page-13-0"></span>Electrical Certification Rating

The electrical certification is printed on the agency label which is located on the basic module and on the transmitter housing (if applicable). The Electrical Safety Design Code is also included as part of the model code on the data label which is located on the basic module or on the transmitter housing (if applicable). See [Figure 1](#page-9-0) for an example of typical agency and data labels. For a complete explanation of the model code, see PL 008-662.

ı

## <span id="page-14-0"></span>Electrical Safety Specifications

#### $-$  NOTE

These transmitters have been designed to meet the electrical safety descriptions listed in [Table 3](#page-14-1) (for transmitters without L1 display) and [Table 4](#page-15-0) (for transmitters with L1 display). For detailed information or status of testing laboratory approvals/certifications, contact Global Customer Support.

<span id="page-14-1"></span>

| Agency Certification,<br>Type of Protection,<br>and Area Classification                                                                                                    | With<br>Housing<br>Codes  | <b>Application Conditions</b>                                                                                                    | Electrical<br><b>Safety Design</b><br>Code |
|----------------------------------------------------------------------------------------------------|---------------------------|----------------------------------------------------------------------------------------------------|--------------------------------------------|
| ATEX intrinsically safe, II 1 GD, Ex ia<br>IIC.                                                                                                    | L, M, S, T,<br>W, Y       | C, E, D, F, KEMA03ATEX1568<br><b>Temperature Class</b><br>T4, Ta = -40 to $+85^{\circ}$ C;<br>T6, Ta = -40 to +60 $^{\circ}$ C. (b) | E                                          |
| <b>ATEX</b> flameproof.<br>$II$ 2 GD, Ex d, IIC,<br>Ex tb IIIC T85C Db.                                                                                                    | L, M, S, T,<br>W, Y       | <b>FM13ATEX0068X</b><br>Temperature Class T6.<br>Ta = -40 to +70 $^{\circ}$ C. (c)                                                  | D                                          |
| ATEX flameproof, II 2 GD,<br>Ex d IIC.                                                                                                    | D, F                      | FM06ATEX0002<br>Temperature Class T6.<br>Ta = -40 to +70 $^{\circ}$ C, T85 $^{\circ}$ C.                                            |                                            |
| <b>CSA</b> intrinsically safe, Class I, Division<br>1, Groups A, B, C, and D.<br>Also, zone certified intrinsically safe<br>Class I, Zone 0, Ex ia IIC.                                                                       | <b>B, C, E</b>            | Temperature Class T4 at 85°C maximum<br>ambient.<br>Connect per MI 020-449.                                                         | C(d)                                       |
| <b>CSA</b> Class I, Division 2, Groups A, B, C,<br>and D.                                                                                                    |                           | Temperature Class T6 at 60°C maximum<br>ambient.                                                                                    |                                            |
| <b>CSA</b> Intrinsically safe, Class I, Division<br>1, Groups A, B, C, and D; Class II,<br>Division 1, Groups E, F, and G; Class III,<br>Division 1.<br>Also zone certified intrinsically safe<br>Class I, Zone 0, Ex ia IIC. | D, F, L, M,<br>S, T, W, Y | Temperature Class T4 at 85°C and T6 at<br>60°C maximum ambient.<br>Connect per MI 020-449.                                          |                                            |
| CSA suitable for Class I, Division 2,<br>Groups A, B, C, D, F and G.<br>Also zone certified Class I, Zone 2, Ex<br>nA II.                                                                                                    |                           | Temperature Class T4 at 85°C, T5 at 75°C,<br>and T6 at 60°C maximum ambient.                                                        |                                            |
| CSA Explosionproof, Class I, Division 1,<br>Groups B, C, and D; dust-ignitionproof,<br>Class II, Division 1, Groups E, F, and G;<br>and Class III, Division 1.<br>Also zone certified Class I, Zone 1, Ex d<br>IIC.           | D, F, L, M,<br>S, T, W, Y | Temperature Class T4 at 85°C and<br>T6 at 40°C maximum ambient. (c)                                                                 |                                            |

*Table 3. Electrical Safety Specifications without Optional L1 Display (a)*

П

| <b>Agency Certification,</b><br>Type of Protection,<br>and Area Classification                                                                               | With<br>Housing<br>Codes | <b>Application Conditions</b>                                                                                                    | Electrical<br><b>Safety Design</b><br>Code |
|----------------------------------------------------------------------------------------------------|--------------------------|----------------------------------------------------------------------------------------------------|--------------------------------------------|
| FM intrinsically safe for<br>Class I, Division 1, Groups A, B, C, and<br>D.                                                                                  | <b>B, C, E</b>           | Temperature Class T4 at 85°C and<br>T6 at 60°C maximum ambient.<br>Connect per MI 020-449.                                             | E(q)                                       |
| <b>FM</b> Zone certified intrinsically safe Class<br>I, Zone 0, AEx ia IIC.                                                                                  |                          | Temperature Class T4 at 85°C maximum<br>ambient.                                                                                       |                                            |
| FM nonincendive for Class I, Division 2,<br>Groups A, B, C, and D.                                                                                           |                          | Temperature Class T4 at 85°C maximum<br>ambient.                                                                                       |                                            |
| <b>FM</b> intrinsically safe for Class I, Division<br>1, Groups A, B, C, and D;<br>Class II, Division 1, Groups E, F, and G;<br>Class III, Division 1.       | S, T, W, Y               | D, F, L, M, Temperature Class T4 at 85°C and<br>T6 at 60°C maximum ambient.<br>Connect per MI 020-449. (b)                             |                                            |
| <b>FM</b> Zone certified intrinsically safe,<br>Class I, Zone 0, AEx ia IIC.                                                                                 |                          | Temperature Class T4 at 85°C maximum<br>ambient. <sup>(b)</sup>                                                                        |                                            |
| <b>FM</b> nonincendive, Class I, Division 2,<br>Groups A, B, C, and D; Suitable for<br>Class II, Division 2, Groups F and G.                                 |                          | Temperature Class T4 at 85°C maximum<br>ambient.                                                                                       |                                            |
| FM Explosionproof, Class I, Division 1,<br>Groups B, C, and D; dust-ignitionproof,<br>Class II, Division 1, Groups E, F, and G;<br>Class III Division 1. (e) | S, T, W, Y               | D, F, L, M, Temperature Class T5 at 80°C and<br>T6 at 70°C maximum ambient. (c)                                                        |                                            |
| <b>IECEx</b> flameproof, Ex d IIC,<br>Ex tb IIIC T85C Db.                                                                                                    | W, Y                     | L, M, S, T, IECEx FMG14.0005X<br>Temperature Class T6.<br>Ta = -40 to +70 $^{\circ}$ C.                                                | v                                          |
| <b>IECEX Ex ia IIC.</b>                                                                                                    | T. W. Y                  | B, C, E, D, IECEx DEK13.0057<br>F, L, M, S, Temperature Class<br>T4, Ta = -40 to $+85^{\circ}$ C;<br>T6, Ta = -40 to +60 $^{\circ}$ C. | T                                          |

*Table 3. Electrical Safety Specifications without Optional L1 Display (a) (Continued)*

a. See [Table 4](#page-15-0) for certifications with L1 display. Optional indicator L1 is certified only with housing codes L, M, S, T, W, and Y.

<span id="page-15-3"></span>

b. Supply and Input Circuit (Terminals 1 and 2): U<sub>i</sub>=30 V; I<sub>i</sub>=120 mA; P<sub>i</sub>=0.84 W; C<sub>i</sub>=1.0 nF; L<sub>i</sub>=10 μH<br>Sensor Circuit (Terminals 3, 4, 5, and 6): U<sub>o</sub>=9.6 V; I<sub>o</sub>=28 mA; P<sub>o</sub>=67 mW; C<sub>o</sub>=3.5 nF; L<sub>o</sub>=35 μH

<span id="page-15-1"></span>c. Certifications do not apply for Housing Codes F, L, or M if thermowell is not supplied with transmitter (Code NA).

<span id="page-15-2"></span>d. At the time of printing, the HART 7 (-H) module is certified for Electrical Safety Design Codes C and F with Housing<br>Code B only. Contact Global Customer Support for availability of additional CSA and FM certifications version 7 (-H).

e. Also includes Group A for Housing Codes D and F.

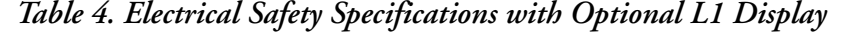

<span id="page-15-0"></span>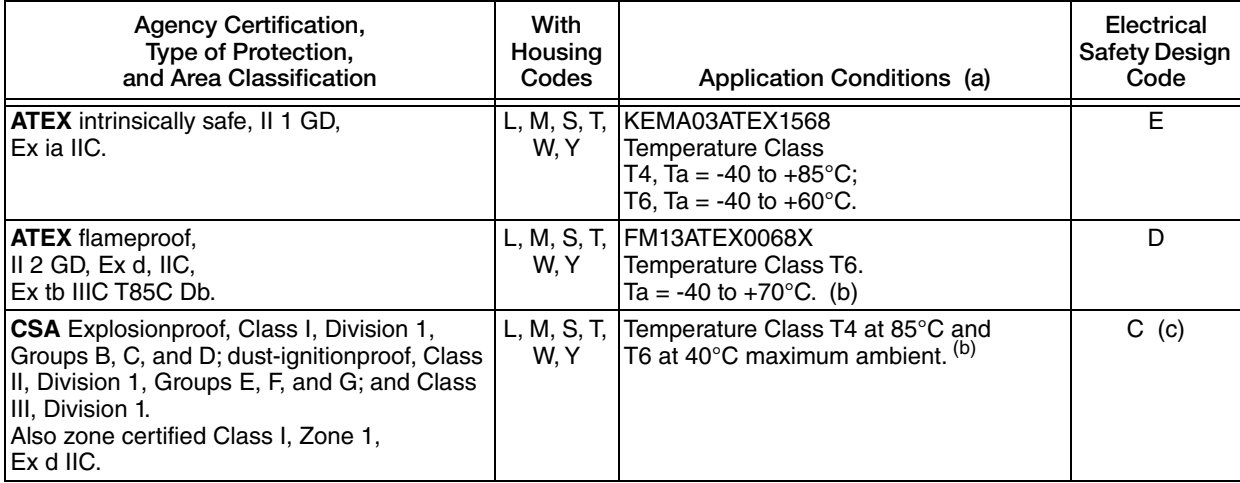

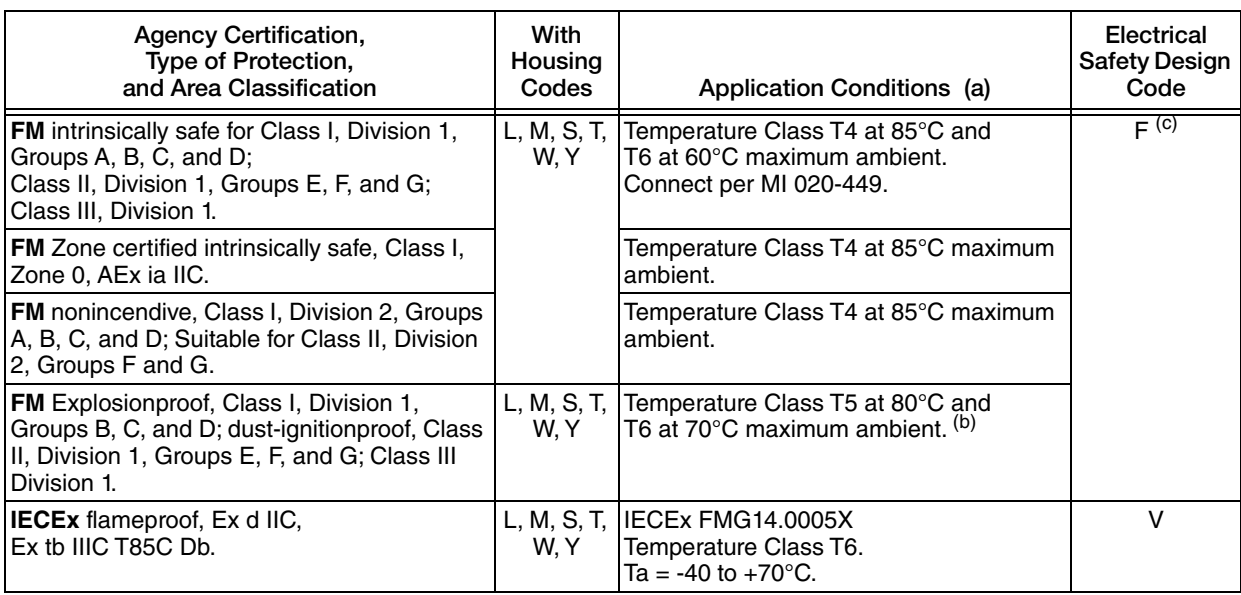

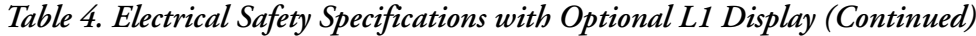

a. Supply and Input Circuit (Terminals 1 and 2): U<sub>i</sub>=28 V; I<sub>i</sub>=120 mA; P<sub>i</sub>=0.84 W; C<sub>i</sub>=2.0 nF; L<sub>i</sub>=10 μH<br>Sensor Circuit (Terminals 3, 4, 5, and 6): U<sub>o</sub>=9.6 V; I<sub>o</sub>=28 mA; P<sub>o</sub>=67 mW; C<sub>o</sub>=3.5 nF; L<sub>o</sub>=35 μH

<span id="page-16-0"></span>b. Certifications do not apply for Housing Codes L or M if thermowell is not supplied with transmitter (Code NA).

<span id="page-16-1"></span>c. Contact Global Customer Support for availability of CSA and FM certification with HART version 7 (-H).

## <span id="page-17-0"></span>ATEX Warning

### **!** WARNING

Do not open while circuits are energized.

# <span id="page-17-1"></span>IECEx Warning

**!** WARNING

Do not open when energized or when an explosive atmosphere may be present.

## <span id="page-17-2"></span>FM and CSA Warnings

### **!** WARNING

Substitution of components may impair intrinsic safety or Division 2 approvals.

*For Explosionproof Certifications:*

### **!** WARNING

Keep cover tight while circuits are energized unless area is known to be nonhazardous.

## <span id="page-17-3"></span>ATEX and FM Warnings for L1 Display

### **!** WARNING

Static Hazard - Do Not rub with dry cloth.

### <span id="page-18-0"></span>ATEX Compliance Documents

Directive 94/9/EC - Equipment or Protective Systems Intended for Use in Potentially Explosive Atmospheres.

Also, compliance with the essential health and safety requirements has been assured by compliance with the following documents as stated in the compliance certificate:

#### KEMA03ATEX1568

EN 60079-0:2009; EN 60079-11:2007; EN 60079-26:2007; EN 61241-11:2006.

FM06ATEX0002

EN 60079-0:2004; EN 60079-1:2004; EN50281-1-1:1998 + A1:2002; EN 60079-26: 2004; EN 60529:1991 + A1: 2000.

FM 13ATEX0068X

II 2 GD Ex d IIC T6 GbTa(-40°C to 70°C) Ex tb IIIC T85°C DbTa(-40°C to 70°C)

EN 60079-0:2009; EN 60079-1:2007; EN 60079-31:2009

### <span id="page-18-1"></span>IECEx Compliance Documents

### **IECEx DEK 13.0057**

Ex ia IIC T6 to T4 Ga Ex ia IIIC Da IEC 60079-0:2007-10 (Edition 5); IEC 60079-11:2011 (Edition 6); IEC 60079-26:2006 (Edition 2); IEC 61241-11:2005 (Edition 1)

### **IECEx FMG 14.0005X**

Ex d IIC T6 Gb Ta =  $-40^{\circ}$ C to 70 $^{\circ}$ C Ex tb IIIC T85°C Db Ta = -40°C to 70°C IEC 60079-0:2007-10 (Edition 5); IEC 60079-1:2007 (Edition 6); IEC 60079-31:2013 (Edition 2)

IEC 60079-0 (Fourth Edition):2004 IEC 60079-1 (Fifth Edition):2003

# <span id="page-20-0"></span>*2. Installation*

The following material provides information and procedures for installing the RTT15 Transmitter. For dimensional information, refer to DP 020-462.

Installation shall be carried out in accordance with the applicable code of practice (typically IEC 60079-14) by suitably-trained personnel.

There are no special checking or maintenance conditions. All explosion-protected equipment should be periodically inspected in accordance with the applicable code of practice (typically IEC 60079-17). The interval between inspections should not normally exceed 3 years, unless justification for a longer interval is given.

With regard to explosion safety, it is not necessary to check for correct operation.

 $-$  NOTE Use a suitable thread sealant on all connections.

#### **!** CAUTION

Bare sensor or thermowell mounting to the 316 ss housing should not be used in high vibration areas.

#### **!** CAUTION

The RTT15 is only certified for use in ambient temperatures marked on the equipment and should not be used outside this range.

### **!** CAUTION

The maximum process pressure indicated on the marking must not be exceeded.

### **!** CAUTION

The maximum permitted ambient temperature of the RTT15 Temperature Transmitter is 80°C. To avoid the effects of process temperature and other thermal effects, care shall be taken to ensure that the electronics housing temperature does not exceed an ambient temperature of 80°C.

### <span id="page-20-1"></span>Mounting

The basic transmitter can be mounted on a DIN rail or to a flat surface. The transmitter in a field housing can be pipe mounted, surface mounted, mounted directly to a bare sensor, or thermowell mounted. See Figures [4](#page-21-2) through [6.](#page-22-3) For extremely high process temperatures, a remote mounted sensor is recommended. Also, the mounting stability can influence how the sensor is attached to the transmitter. If the process vessel is highly insulated and the thermowell has considerable lagging, a remote mounted transmitter attached to a 50 mm (2 inch) pipe is recommended. When mounting the transmitter, take into account the necessary room to remove the cover.

## <span id="page-21-0"></span>ATEX Requirements

- 1. For all versions, the sensor circuit is not infallibly galvanically isolated from the input circuit. However, the galvanic isolation between the circuits is capable of withstanding a test voltage of 500 Vac during 1 minute.
- 2. With enclosure codes C, D, E, F, L, M, S, T, W and Y, the cable entries and blanking elements shall be used that are suitable for the application and correctly installed.
- 3. For all versions with an ambient temperature  $\geq 60^{\circ}$ C, heat resistant cables shall be used with a rating of at least 20 K above the ambient temperature.
- 4. With enclosure code B, the transmitter must be mounted in an enclosure in order to provide a degree of ingress protection of at least IP20.
- 5. With enclosure code B, the transmitter may only be installed in a potentially explosive atmosphere caused by the presence of combustible dust when mounted in a metal enclosure according to DIN 43729 that is providing a degree of protection of at least IP6X in accordance with EN 60529.

## <span id="page-21-1"></span>Surface or Pipe Mount with Remote Sensor

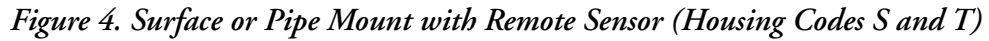

<span id="page-21-2"></span>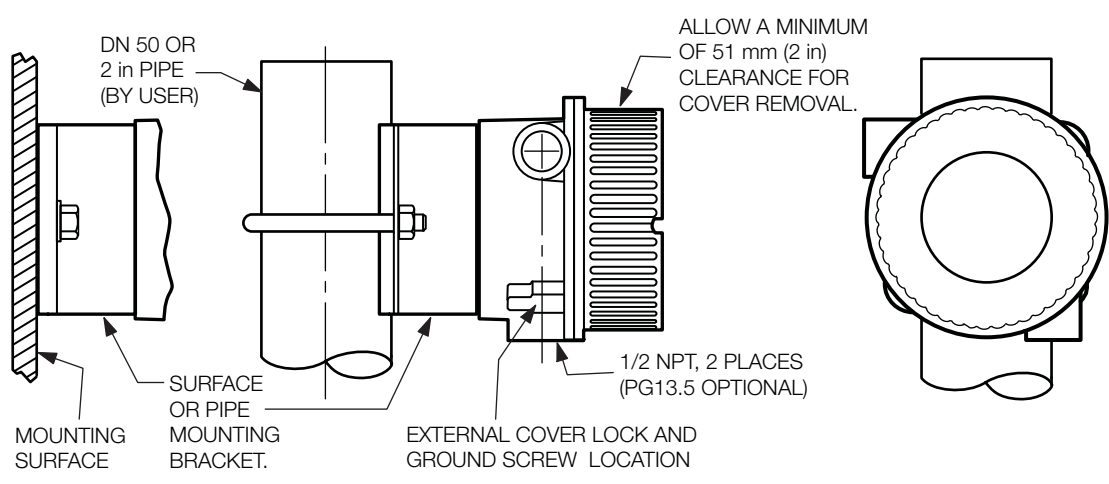

### <span id="page-22-0"></span>Basic Module Mount

<span id="page-22-2"></span>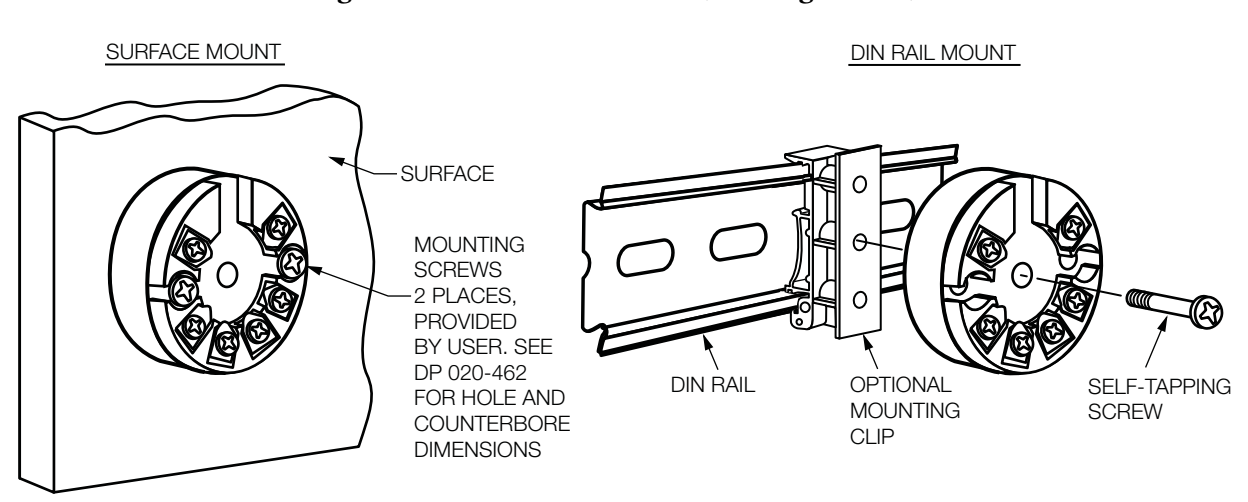

*Figure 5. Basic Module Mount (Housing Code B)*

## <span id="page-22-3"></span><span id="page-22-1"></span>Thermowell Mount

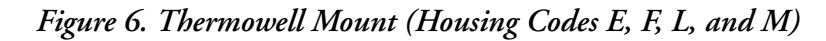

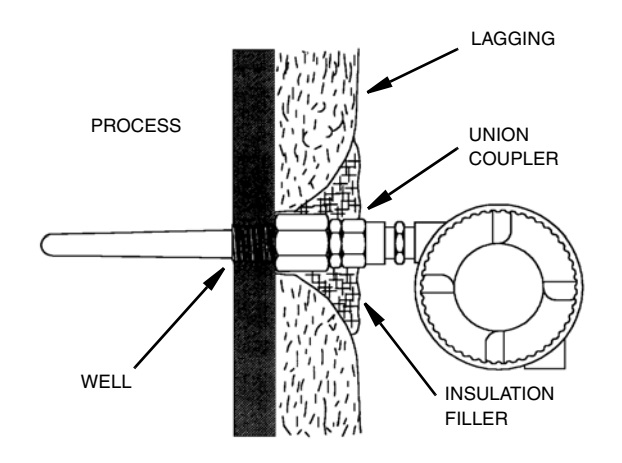

# <span id="page-23-0"></span>Cover Locks

A cover lock is provided as standard with certain agency certifications and as part of the Custody Transfer Lock and Seal option. The type of lock varies with the housing used.

# <span id="page-23-1"></span>Universal Housing (Codes S, T, L, M, W, and Y)

<span id="page-23-3"></span>To lock the cover on this housing, screw the cover onto the housing as far as possible, place the clamp as shown below and tighten the clamp screw. Insert the seal wire through the clamp and crimp the seal if applicable.

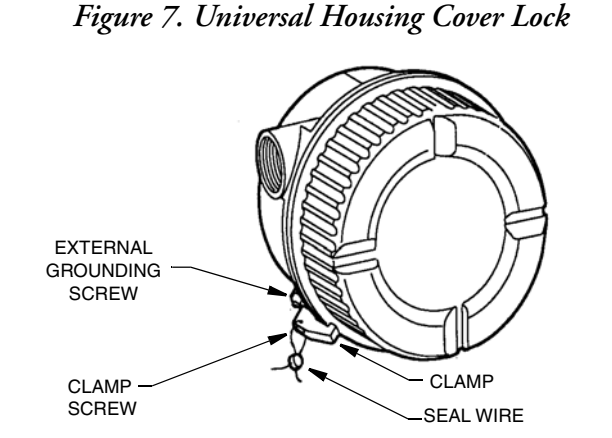

# <span id="page-23-2"></span>Explosionproof Connection Head (Codes D and F)

<span id="page-23-4"></span>To lock the cover on this housing, screw the cover onto the housing as far as possible and then screw the set screw into place. Make sure that the set screw is located between any two of the eight small tabs on the cover.

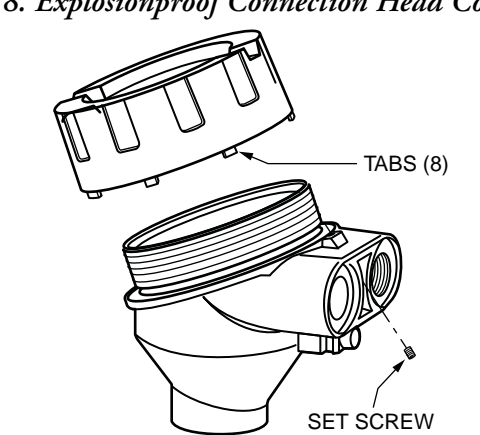

*Figure 8. Explosionproof Connection Head Cover Lock*

# <span id="page-24-0"></span>Wiring

Your transmitter must be installed to meet all local installation regulations, such as hazardous location requirements and electrical wiring codes. Persons involved in the installation must be trained in these code requirements. To maintain agency certification, your transmitter must also be installed in accordance with the agency requirements.

### **!** WARNING

On transmitters with Housing Code L, M, S, T, W, and Y to maintain IEC IP66/67 and NEMA Type 4X protection, any unused conduit opening must be plugged with a metal plug. In addition, the threaded housing cover must be installed. Hand tighten cover as much as possible so that the O-ring is fully captured.

#### $-$  NOTE  $-$

The use of transient/surge protection is recommended in installations prone to high levels of electrical transients and surges.

### <span id="page-24-1"></span>Input Connections

There are six terminals on the basic module for input and output connections. Terminals 1 and 2 are for measurement output and terminals 3 through 6 are for RTD, TC, ohm, or mV sensor inputs. Dual inputs for average and difference measurement must be of the same linearization type (for example, a thermocouple cannot be used with an RTD).

<span id="page-24-2"></span>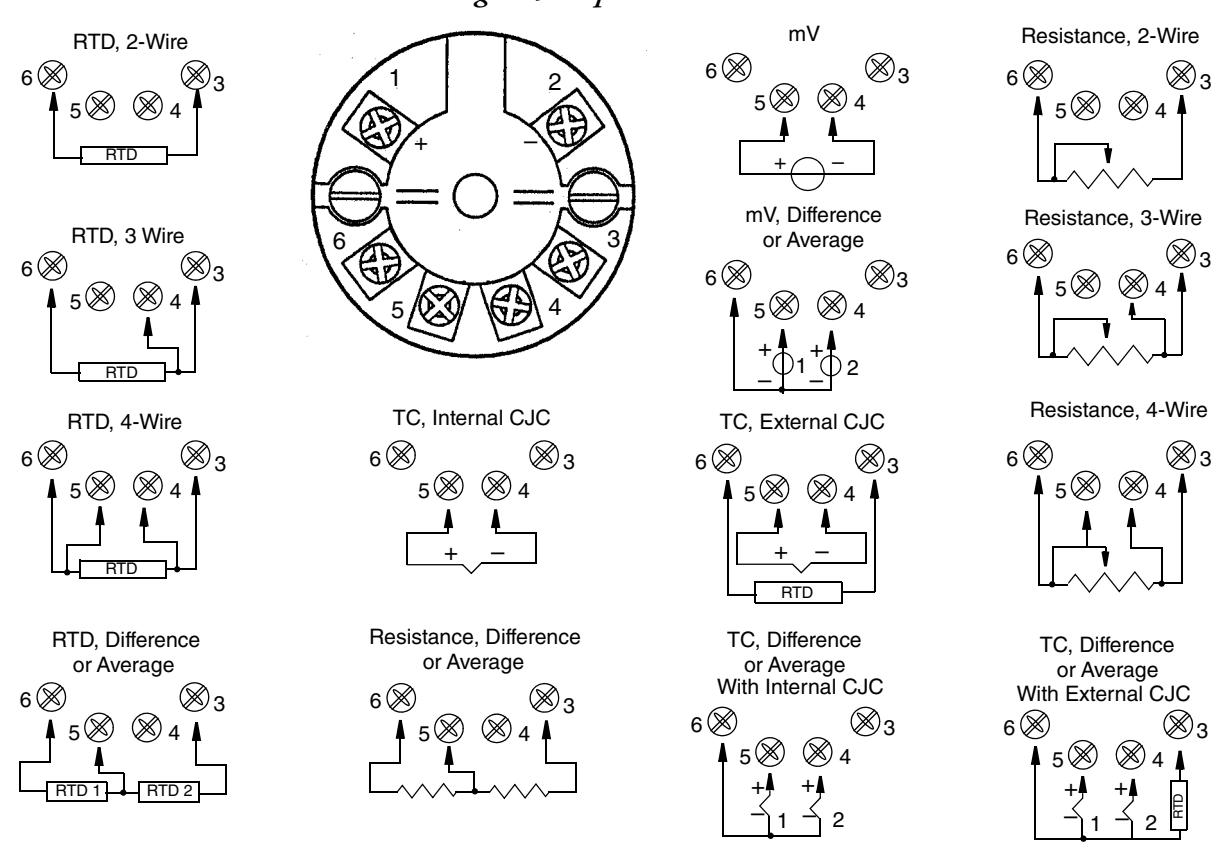

*Figure 9. Input Connections*

### <span id="page-25-0"></span>Loop Wiring

When wiring the transmitter, the supply voltage and loop load must be within specified limits. The supply output load vs. voltage relationship is:

 $R_{\text{max}} = (V - 8) / 0.023$  and is shown in [Figure 10.](#page-25-1)

Any combination of supply voltage and loop load resistance in the shaded area can be used. To determine the loop load resistance (transmitter output load), add the series resistance of each component in the loop, excluding the transmitter. The power supply must be capable of supplying 23 mA of loop current.

- $-$  NOTE
- 1. The maximum voltage is 28 V dc for transmitters certified as intrinsically safe.
- <span id="page-25-1"></span>2. A transmitter with the optional L1 display requires an additional 4 volts. However, the total voltage with the optional L1 display must not exceed 28 volts.

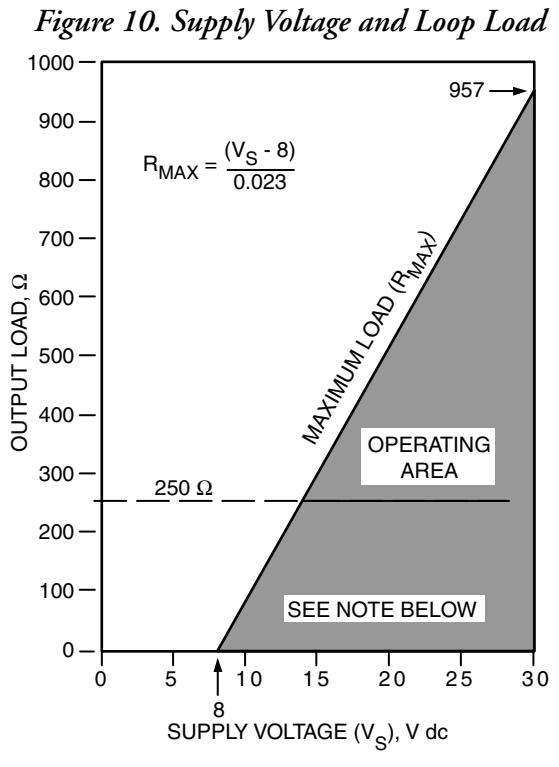

#### **NOTE**

The transmitter will function with an output load less than 250 Ω provided that a HART Communicator or PC-based Configurator is not connected to it. Use of a HART Communicator or PC-based Configurator requires 250 Ω minimum load.

### **Examples:**

- For a loop load resistance of 500  $\Omega$  the supply voltage can be any value from 21.7 to 30 V dc.
- $\blacklozenge$  For a supply voltage of 24 V dc, the loop load resistance can be any value from 250 to 696 Ω (zero to 696 Ω without a HART Communicator connected to the transmitter).

To wire one or more transmitters to a power supply, proceed with the following steps.

- 1. Remove the cover from the transmitter field terminals compartment.
- 2. Run signal wires (0.50 mm<sup>2</sup> or 20 AWG, typical) to the transmitter. Use twisted single pair to protect the 4 to 20 mA output and/or remote communications from electrical noise. Maximum recommended length for signal wires is:
	- ♦ 3050 m (10,000 ft) **using single pair cable** and adhering to requirements of HART physical layer implementation defined in HART Document HCF\_SPEC-53. Use CN=1 when calculating max. lengths.
	- ♦ 1525 m (5000 ft) in a multidrop mode (15 devices recommended maximum). Screened (shielded) cable could be required in some locations.

### - NOTE -

Do not run transmitter wires in same conduit as mains (ac power) wires.

- 3. If shielded cable is used, earth (ground) the shield at the power supply **only**. Do not ground the shield at the transmitter.
- 4. If housing is used, plug any unused conduit connection with a metal plug.
- 5. Connect an earth (ground) wire to the earth terminal in accordance with local practice.

### **!** CAUTION

If the signal circuit must be earthed (grounded), it is preferable to do so at the negative terminal of the dc power supply. To avoid errors resulting from earth loops or the possibility of short-circuiting groups of instruments in a loop, there should be only one earth in a loop.

- <span id="page-26-0"></span>6. Referring to [Figure 11](#page-26-0), connect the power supply and receiver loop wires to
	- ♦ The "+" and "–" terminal connections on the transmitter (with no display)
	- ♦ The "1" and "2" terminals on the display (with L1 display).

### *Figure 11. Loop Wire Connections*

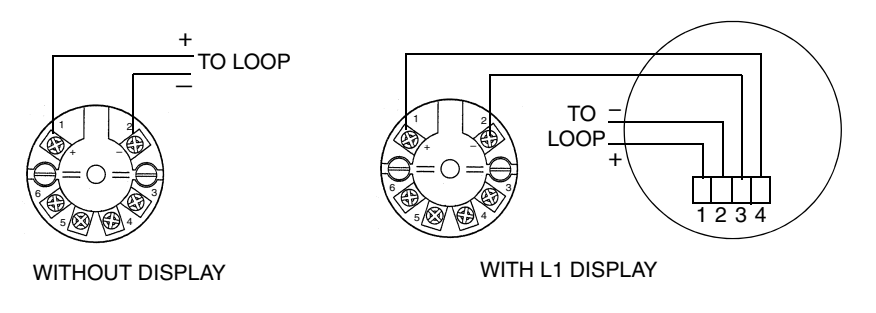

- 7. Connect receivers (such as controllers, recorders, indicators) in series with power supply and transmitter as shown in [Figure 12](#page-27-0).
- 8. If a housing is used, install the cover onto the housing.
- 9. If wiring additional transmitters to the same power supply, repeat Steps 1 through 8 for each additional transmitter. The setup with multiple transmitters connected to a single power supply is shown in [Figure 13.](#page-27-1)
- <span id="page-27-0"></span>10. The HART Communicator can be connected in the loop between the transmitter and the power supply as shown in [Figure 12](#page-27-0) and [Figure 13](#page-27-1). Note that a minimum of 250  $\Omega$  must separate the power supply from the HART Communicator.

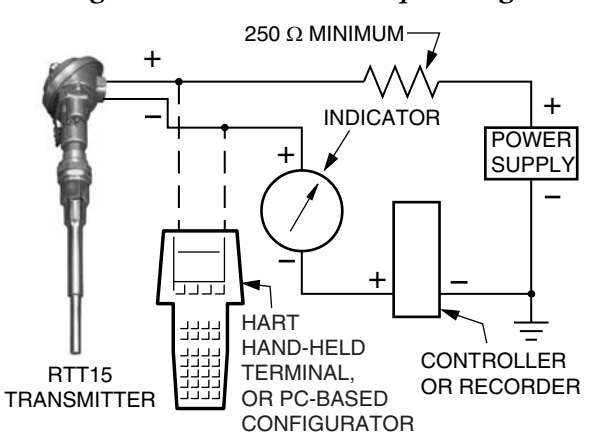

*Figure 12. Transmitter Loop Wiring*

*Figure 13. Wiring Several Transmitters to a Common Power Supply*

<span id="page-27-1"></span>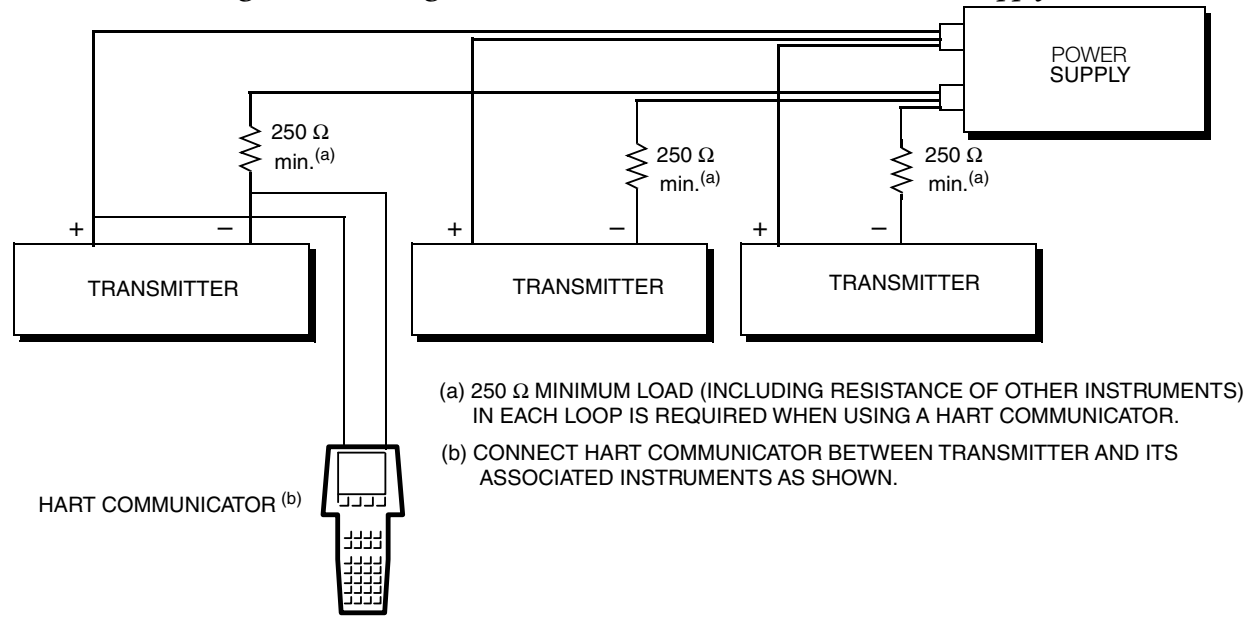

# <span id="page-28-0"></span>Multidrop Communication

"Multidropping" refers to the connection of several transmitters to a single communications transmission line. Communications between the host computer and the transmitters takes place digitally with the analog output of the transmitter deactivated. With the HART communications protocols, multiple transmitters can be connected on a single twisted pair of wires or over leased telephone lines.

The application of a multidrop installation requires consideration of the update rate necessary from each transmitter, the combination of transmitter models, and the length of the transmission line. Multidrop installations are not recommended where Intrinsic Safety is a requirement. Communication with the transmitters can be accomplished with any HART compatible modem and a host implementing the HART protocols. Each transmitter is identified by a unique address (1 to 15 for HART 5, or 1 to 63 for HART 7) and responds to the commands defined in the protocols.

[Figure 14](#page-28-2) shows a typical multidrop network. Do not use this figure as an installation diagram. Refer to the HART Communications Foundation (http://www.hartcomm.org/) for specific requirements for multidrop applications.

<span id="page-28-2"></span>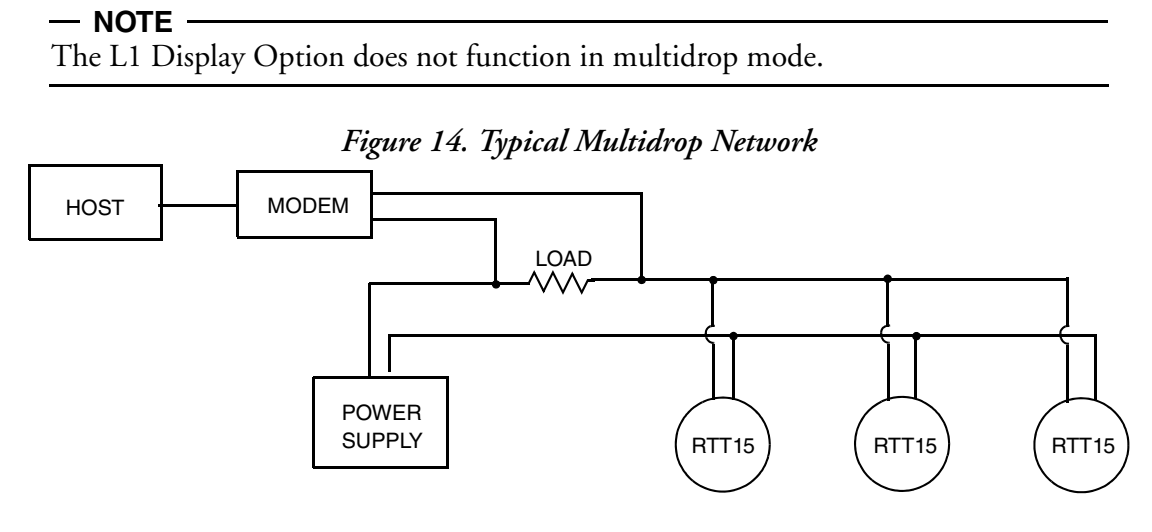

# <span id="page-28-1"></span>Wiring to an I/A Series<sup>®</sup> System

Connect terminals 1 and 2 of the RTT15 basic module to FBM214. For other system wiring details, refer to the installation instructions provided with the I/A Series system.

# <span id="page-30-0"></span>*3. Operation and Configuration*

# <span id="page-30-1"></span>Operation

### <span id="page-30-2"></span>Using a HART Communicator

With HART version 5, the measurement process variable (PV), electronics temperature (Electr), output value in mA (PV AO), and process variable in percent of range (PV % rnge) are displayed in the main Online menu.

With HART version 7, the Online menu displays the Sensor 1 value (Snsr 1 Value), Sensor 2 value (Snsr 1 Value), electronics or CJC value (EI/CJC value), average value (Avg Value), differential value (Diff Value), loop current (Loop current), and process variable in percent of range (PV % rnge).

## <span id="page-30-3"></span>Using the Optional L1 Display

The measurement process variable is displayed on the LED display. The display toggles between the measurement and the units of measurement if units were configured. The display reads LO when the input current is below the configured low value. It reads HI when the input current is above the configured high value.

### $-$  NOTE

See ["Configuring the Optional L1 Display" on page 54](#page-53-0) for instructions on how to configure your display.

# <span id="page-30-4"></span>Calibration

Your RTT15 temperature transmitter is a highly stable transmitter that was previously calibrated at the factory. There is no need to recalibrate the digital value of the measurement. Therefore, no calibration feature is provided.

# <span id="page-30-5"></span>4 to 20 mA Output Trim

A D/A trim function is used to trim 4 and 20 mA output values to match the output of a plant standard measurement device. To trim this output, connect the HART Communicator to your transmitter and access the Online menu. Then use the following path:

For HART 5: Device Setup > Diag/Service > Calibration > D/A Trim (1,2,3,2)

For HART 7: Device Setup > Diag/Service > Calibration > D/A Trim (1,3,2,2)

With HART 7, you can also set trim separately for each device variable:

Device Setup > Diag/Service > Calibration > Device Variable Trim (1,3,2,4)

# <span id="page-31-0"></span>Rerange

To rerange your transmitter, connect the HART Communicator to your transmitter and access the Online menu. Then use the following path to set the lower range value (PV LRV), upper range value (PV URV), and units (PV Unit):

For HART 5: Device Setup > Basic Setup > Range Values (1,3,2)

For HART 7: Device Setup > Setup > Range Variables > Range Configuration (1,4,3,1)

# <span id="page-31-1"></span>Configuration

To configure your transmitter, connect the HART Communicator to your transmitter and select Device Setup from the Online menu.

With HART 5 electronics, you can then select Diag/Service to perform diagnostic procedures, Basic Setup or Detailed Setup to perform configuration changes, or Review to view the present configuration and status of your device. See ["HART 5 Online Menu and](#page-33-0)  [Parameters" on page 34](#page-33-0) for details.

With HART 7 electronics, you can then select Dynamic Variables to work with dynamic variables, Diag/Service to perform diagnostic procedures, Setup to perform configuration changes, or Review to view the present configuration and status of your device. See ["HART 7](#page-39-0)  [Online Menu and Parameters" on page 40](#page-39-0) for details.

### **!** WARNING

If your transmitter has an optional display, changing the engineering units or range in your transmitter requires that you also make similar changes in the configuration of your display.

# <span id="page-31-2"></span>Configuration Notes

1. You can configure your transmitter to test for a broken sensor and/or a shorted RTD sensor. However, if the sensor is a thermocouple, do **not** configure the transmitter to test for a shorted sensor.

If this feature is used, you can set the output to go to a predetermined value if a broken or shorted sensor is detected. This can be done in three ways in the parameters Broken sensor and Shorted sensor:

- a. In the sub-parameters Br sens and Sh sens (with HART 5) or Broken Snsr Value and Shorted Snsr Value (with HART 7), you can set the output to go to a specific value between 3.5 and 23 mA.
- b. The sub-parameter NAMUR down sets the output to go to 3.5 mA.
- c. The sub-parameter NAMUR up sets the output to go to 23 mA.
- 2. You can also configure the output of your transmitter to go to a predetermined value if the measurement exceeds the range limits. The parameter AO 10 1 im allows you to set the output in an underrange situation to a value between 3.5 and 23 mA. Likewise, in AO up lim you can set the output in an overrange situation to a value between 3.5 and 23 mA. Or you can set the output in underrange and overrange situations to go to NAMUR values of 3.8 and 20.5 mA with the parameter Set limits=NAMUR. Note that the value of AO up lim must be higher than the value of AO down lim.
- 3. In the pick list of sensor types, do **not** specify Spcl RTD or Spcl T/C unless your transmitter was supplied with custom RTD or thermocouple curves.
- 4. If your transmitter was ordered with custom factory configuration to enter a custom curve or Callendar-Van Dusen (CVD) coefficients, the HART Communicator can be used to select Spc1 RTD or Spc1 T/C to invoke the custom configuration. However, the DD for the HART Communicator does not include the function to develop the custom curve or to enter the CVD coefficients. Refer to Global Customer Support for a custom configuration.
- 5. When configuring your transmitter for use with a 2-wire RTD, you must enter the cable resistance in the parameter Cable resistance so that it is not included in the measurement. To do this, enter the total value for both leads.

With HART version 5, if you do not know the resistance, you can have the transmitter measure and enter the resistance for you via the sub-parameter Measure Value.

6. With HART version 5, Platinum and nickel RTDs used with your transmitter can have a nominal resistance between 10 and 1000 ohms. For other than 100-ohm RTDs, a factor must be entered in the parameter RTD Factor. This factor is calculated as follows:

RTD Factor = 100/RTD Nominal Resistance

For example, for a Pt1000 RTD, the calculation is:

RTD Factor = 100/1000 = 0.1

With HART version 7, no calculation is needed. Simply select the RTD type; for example, Pt200 RTD.

# <span id="page-33-1"></span><span id="page-33-0"></span>HART 5 Online Menu and Parameters HART 5 Online Menu

#### *Figure 15. RTT15-T Temperature Transmitter Online Menu (1 of 2)*

<span id="page-33-2"></span>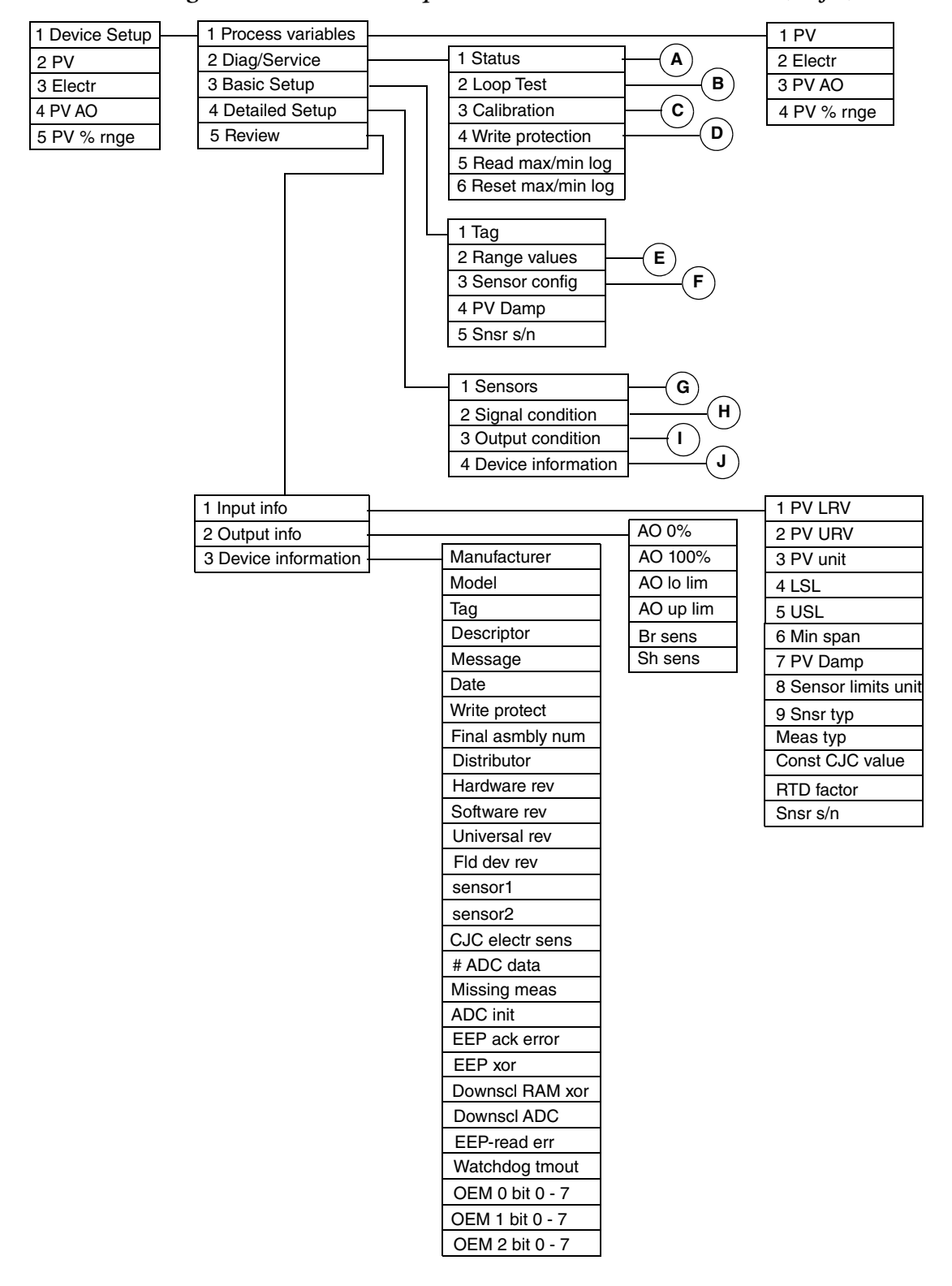

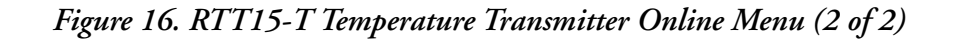

<span id="page-34-0"></span>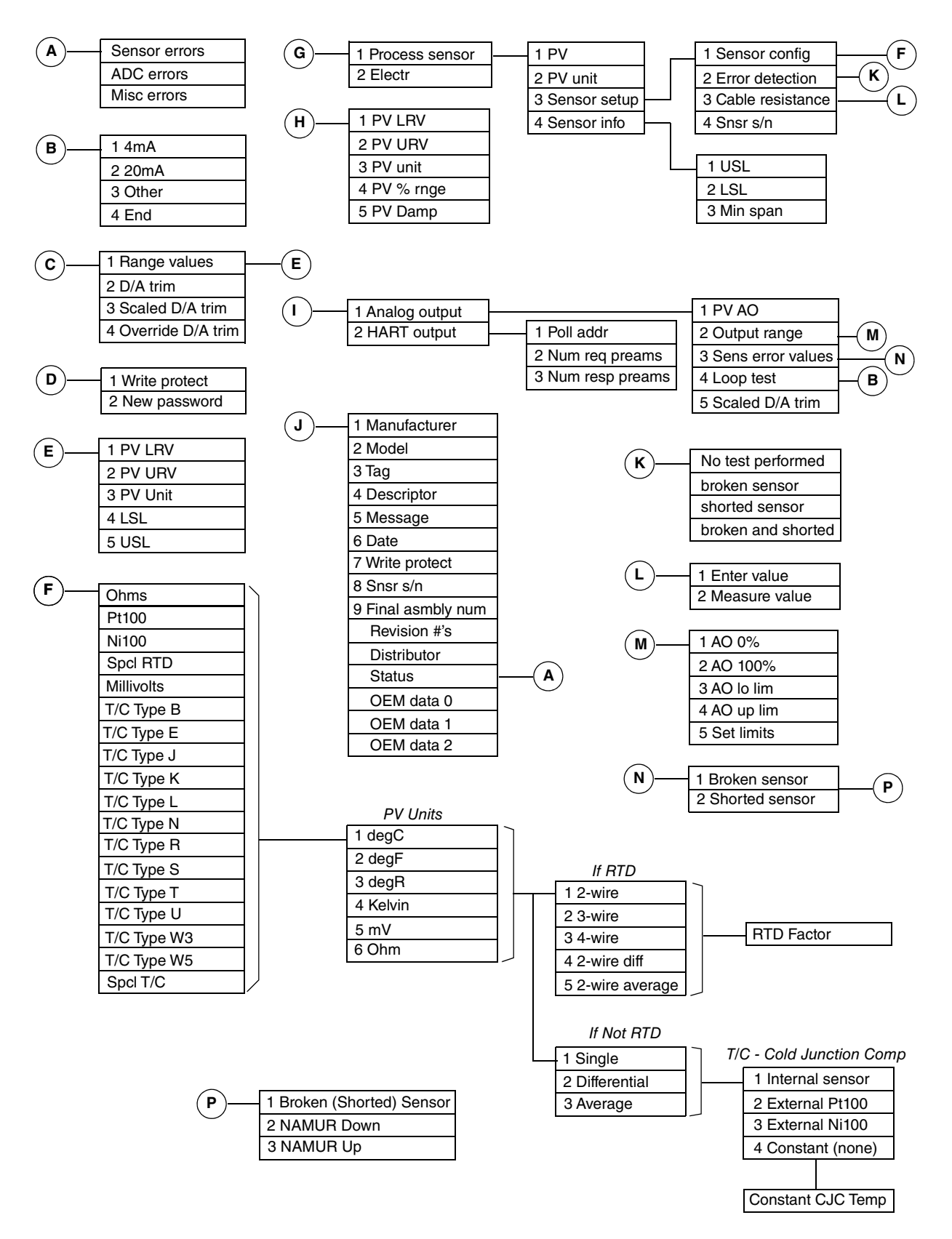

# <span id="page-35-0"></span>HART 5 Parameters and Fast-Key Paths

<span id="page-35-1"></span>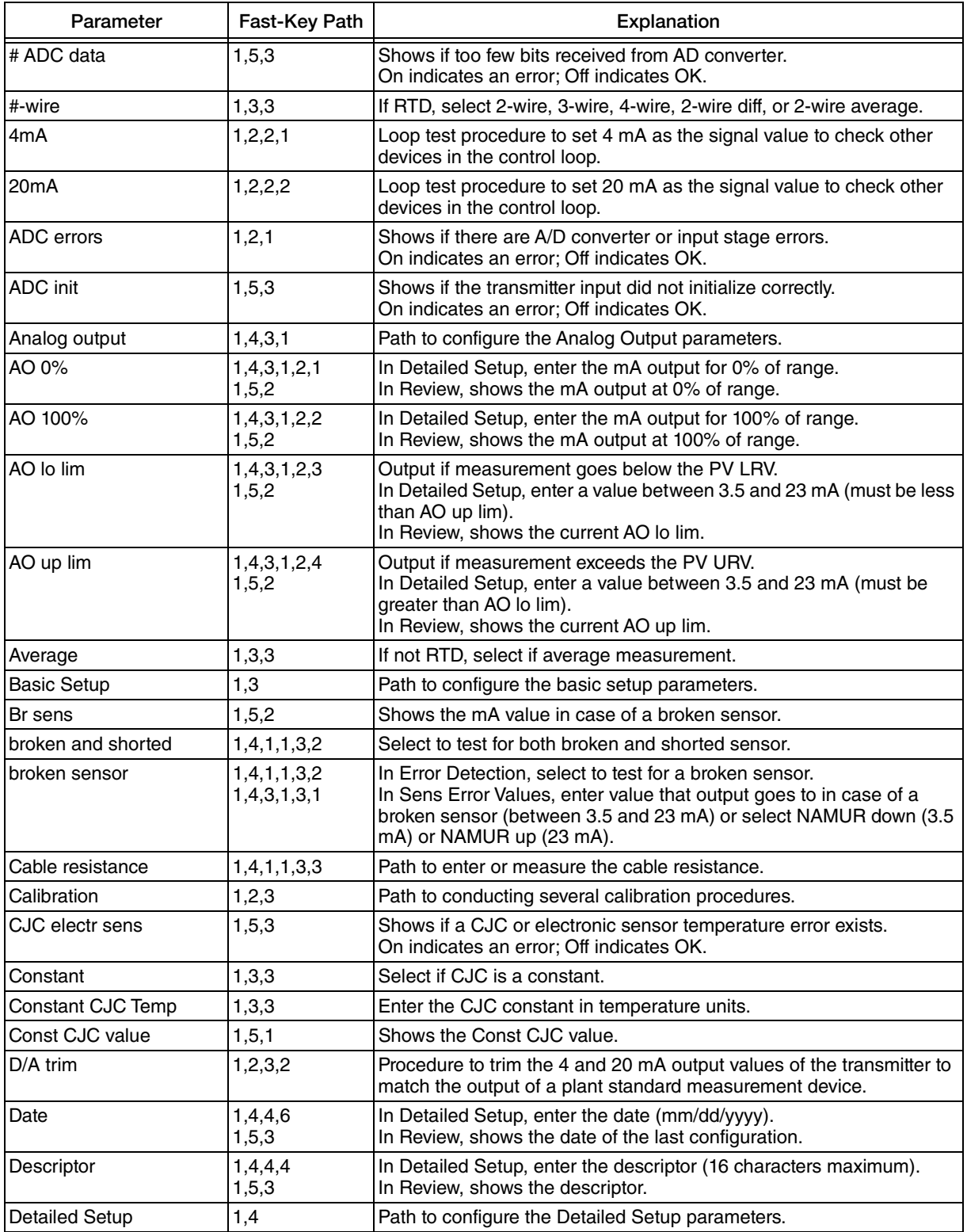

### *Table 5. HART 5 Online Parameters and Fast-Key Paths*

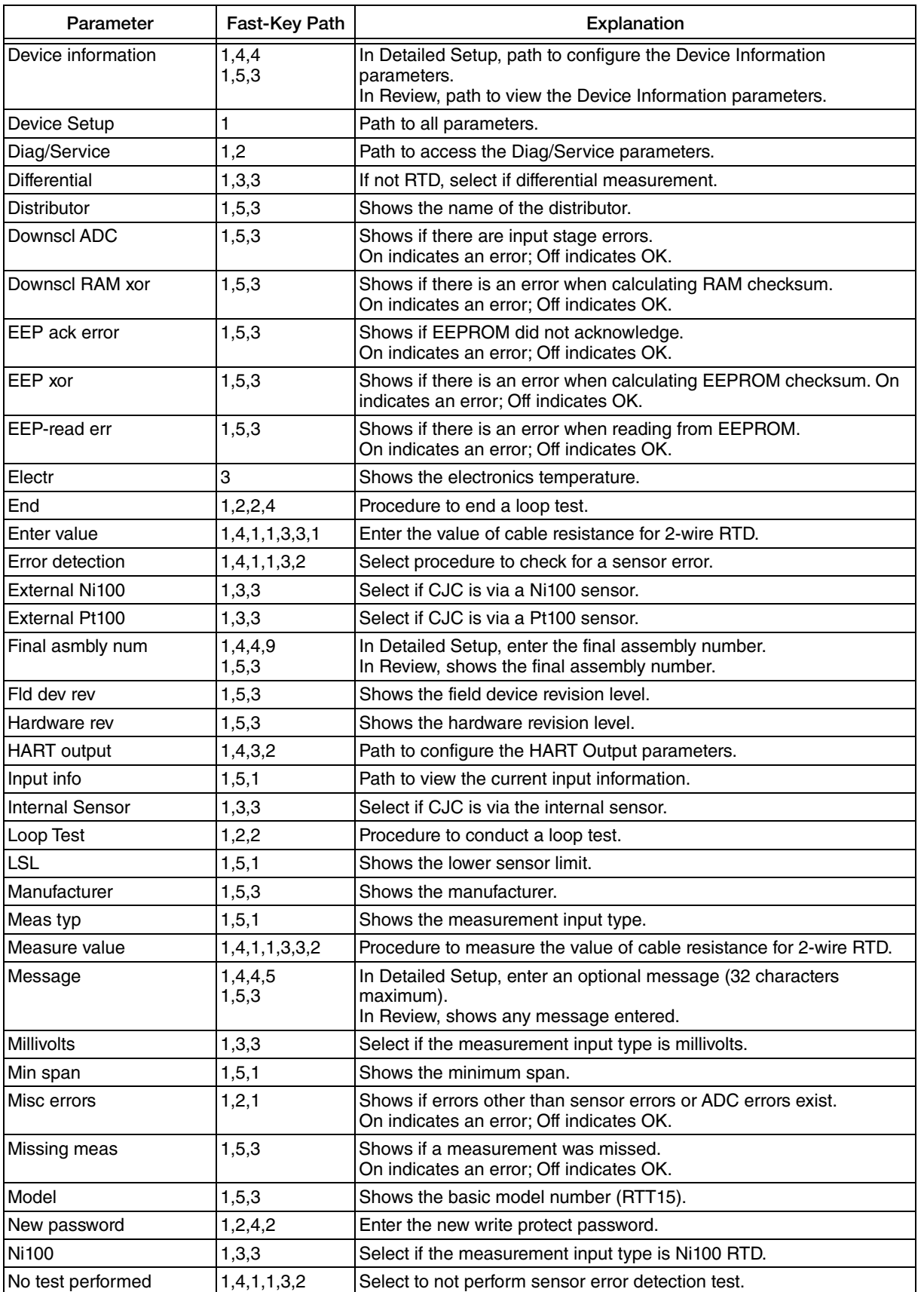

### *Table 5. HART 5 Online Parameters and Fast-Key Paths (Continued)*

| Parameter         | Fast-Key Path                    | Explanation                                                                                                    |
|-------------------|----------------------------------|----------------------------------------------------------------------------------------------------|
| Num req preams    | 1,4,3,2,2                        | Shows the number of preambles to be sent in a request message from<br>the transmitter.                                                                                        |
| Num resp preams   | 1,4,3,2,3                        | Enter number of preambles to be sent in a response message from<br>the transmitter.                                                                                           |
| OEM # bit 1 - 7   |                                  | Not used                                                                                                    |
| OEM data #        |                                  | Not used                                                                                                    |
| Ohms              | 1,3,3                            | Select if the measurement input type is ohms.                                                                                                    |
| Other             | 1,2,2,3                          | Loop test procedure to enter a mA value as a signal source to check<br>other devices in the control loop.                                                                     |
| Output condition  | 1,4,3                            | Path to configure output condition parameters.                                                                                                    |
| Output info       | 1, 5, 2                          | Path to view the current output information.                                                                                                    |
| Output range      | 1,4,3,1,2                        | Path to configure output range parameters.                                                                                                    |
| Override D/A trim | 1,2,3,4                          | Procedure to override any configured D/A trim and restore factory<br>setting.                                                                                                 |
| Poll addr         | 1,4,3,2,1                        | Specify 0 in the standard point to point, 2-wire analog mode. Specify<br>an address from 1 through 15 for multidrop operation.                                                |
| Process sensor    | 1, 4, 1, 1                       | Path to process sensor parameters.                                                                                                    |
| Process variables | 1,1                              | Path to view the value of the process variables.                                                                                                    |
| Pt100             | 1,3,3                            | Select if the measurement input type is Pt100 RTD.                                                                                                    |
| PV                | $\overline{c}$                   | Shows the primary variable value in units configured.                                                                                                    |
| PV % rnge         | 5                                | Shows the primary variable value in percent of range.                                                                                                    |
| PV AO             | 4                                | Shows the analog output value of the primary variable.                                                                                                    |
| PV Damp           | 1,3,4<br>1,4,2,5                 | In Basic or Detailed Setup, enter the damping value in seconds.                                                                                                    |
|                   | 1, 5, 1                          | In Review, shows the damping value.                                                                                                    |
| PV LRV            | 1,3,2,1<br>1, 4, 2, 1<br>1, 5, 1 | In Basic Setup, enter the lower range value.<br>In Detailed Setup, enter the lower range value.<br>In Review, shows the lower range value.                                    |
| PV unit           | 1,3,2,3<br>1,4,2,3<br>1, 5, 1    | In Basic Setup, select the unit of the primary variable.<br>In Detailed Setup, select the unit of the primary variable.<br>In Review, shows the unit of the primary variable. |
| <b>PV URV</b>     | 1,3,2,2<br>1,4,2,2<br>1, 5, 1    | In Basic Setup, enter the upper range value.<br>In Detailed Setup, enter the upper range value.<br>In Review, shows the upper range value.                                    |
| Range values      | 1,3,2                            | Path to configuring PV LRV, PV URV, and PV Unit.                                                                                                    |
| Read max/min log  | 1,2,5                            | Shows the max/min log.                                                                                                    |
| Reset max/min log | 1,2,6                            | Resets the max/min log to actual measured values.                                                                                                    |
| Review            | 1,5                              | Path to view the present input, output, and device information.                                                                                                    |
| Revision #'s      | 1,4,4                            | Shows the hardware, software, universal, and filed device revision<br>levels.                                                                                                 |
| <b>RTD</b> factor | 1,3,3<br>1, 5, 1                 | In Basic or Detailed Setup, enter the RTD factor.<br>In Review, shows the RTD factor.                                                                                         |
| Scaled D/A trim   | 1,2,3,3                          | Procedure to trim the scaled mA output values of the transmitter to<br>match the output of a plant standard measurement device.                                               |
| Sens error values | 1,4,3,1,3                        | Shows errors due to broken or shorted sensors.                                                                                                    |
| Sensor1           | 1, 5, 3                          | Shows if Sensor 1 is On or Off.                                                                                                    |
| Sensor2           | 1,5,3                            | Shows if Sensor 2 is On or Off.                                                                                                    |
| Sensor config     | 1,3,3                            | Select the measurement input type from the choices listed.                                                                                                    |
| Sensor errors     | 1,2,1                            | Shows if Sensor errors exist.<br>On indicates an error; Off indicates OK.                                                                                                    |

*Table 5. HART 5 Online Parameters and Fast-Key Paths (Continued)*

| Parameter          | Fast-Key Path                    | Explanation                                                                                                    |
|--------------------|----------------------------------|----------------------------------------------------------------------------------------------------|
| Sensor info        | 1,4,1,1,4                        | Shows USL, LSL, and Min Span.                                                                                                    |
| Sensor limits unit | 1, 5, 1                          | Shows the sensor limits unit.                                                                                                    |
| Sensor setup       | 1,4,1,1,3                        | Path to sensor setup parameters.                                                                                                    |
| Sensors            | 1, 4, 1                          | Path to configure sensor parameters.                                                                                                    |
| Set limits = NAMUR | 1,4,3,1,2,5                      | Sets the Analog Output to 3.8 mA if the measurement is below the<br>PV URV and to 20.5 mA if the measurement exceeds the PV URV.                                                                                              |
| Sh sens            | 1, 5, 2                          | Shows the mA value in case of a shorted sensor.                                                                                                    |
| Shorted sensor     | 1,4,1,1,3,2<br>1,4,3,1,3,2       | In Error Detection, select to test for a broken sensor.<br>In Sens Error Values, enter value that output goes to in case of a<br>shorted sensor (between 3.5 and 23 mA) or select NAMUR down (3.5<br>mA) or NAMUR up (23 mA). |
| Signal condition   | 1,4,2                            | Path to configure signal condition parameters.                                                                                                    |
| Single             | 1,3,3                            | If not RTD, select if single (not differential or average) measurement.                                                                                                    |
| Snsr s/n           | 1,3,5<br>1,4,4,8<br>1, 5, 1      | Shows the sensor serial number.                                                                                                    |
| Snsr typ           | 1, 5, 1                          | Shows the sensor type.                                                                                                    |
| Software rev       | 1, 5, 3                          | Shows the software revision level.                                                                                                    |
| Spcl T/C           | 1,3,3                            | Select if the measurement input type is a special T/C.                                                                                                    |
| Spec RTD           | 1,3,3                            | Select if the measurement input type is a special RTD.                                                                                                    |
| <b>Status</b>      | 1, 2, 1                          | Path to view any sensor, ADC, or miscellaneous errors.                                                                                                    |
| $T/C$ Type $[]$    | 1,3,3                            | If the measurement input type is a thermocouple, select the applicable<br>T/C Type.                                                                                                    |
| Tag                | 1,3,1<br>1,4,4<br>1, 5, 3        | The primary identifier when communicating with the transmitter in the<br>HART 5 protocol (8 characters maximum).<br>In Basic Setup and Detailed Setup, enter the Tag.<br>In Review, shows the Tag.                            |
| Universal rev      | 1, 5, 3                          | Shows the universal command set revision level.                                                                                                    |
| <b>USL</b>         | 1, 5, 1                          | Shows the upper sensor limit.                                                                                                    |
| Watchdog tmout     | 1, 5, 3                          | Shows if the main processor has restarted due to a watchdog timeout.<br>On indicates an error; Off indicates OK.                                                                                                    |
| Write protect      | 1, 2, 4, 1<br>1,4,4,7<br>1, 5, 3 | In Diag/Service, enter the write protection password (8 characters).<br>In Detailed Setup, shows if the device is write protected.<br>In Review, shows if the device is write protected                                       |
| Write protection   | 1,2,4                            | Path to entering or changing the write protection password.                                                                                                    |

*Table 5. HART 5 Online Parameters and Fast-Key Paths (Continued)*

# <span id="page-39-0"></span>HART 7 Online Menu and Parameters

### <span id="page-39-1"></span>HART 7 Online Menu

<span id="page-39-2"></span>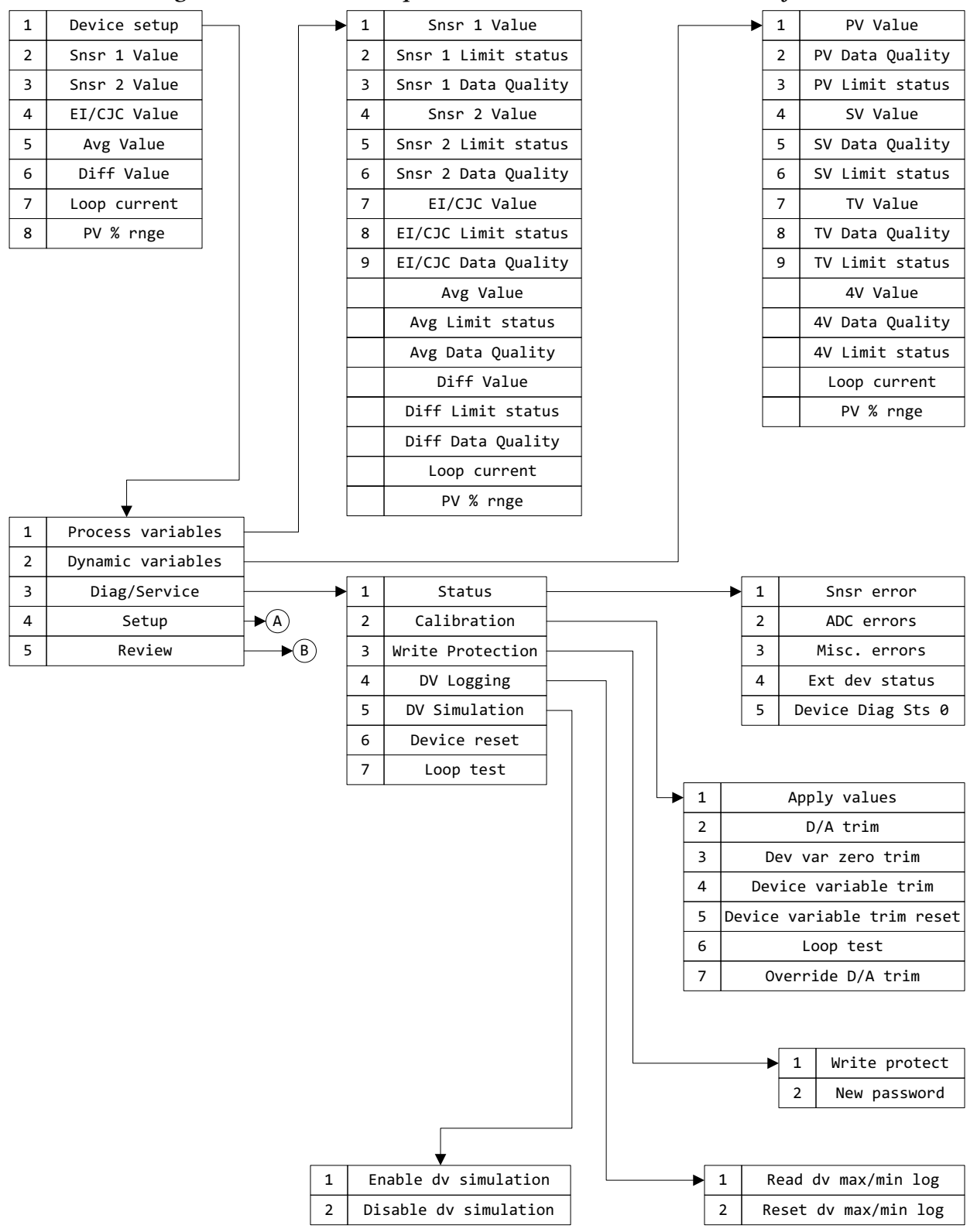

*Figure 17. RTT15-H Temperature Transmitter Online Menu (1 of 4)*

<span id="page-40-0"></span>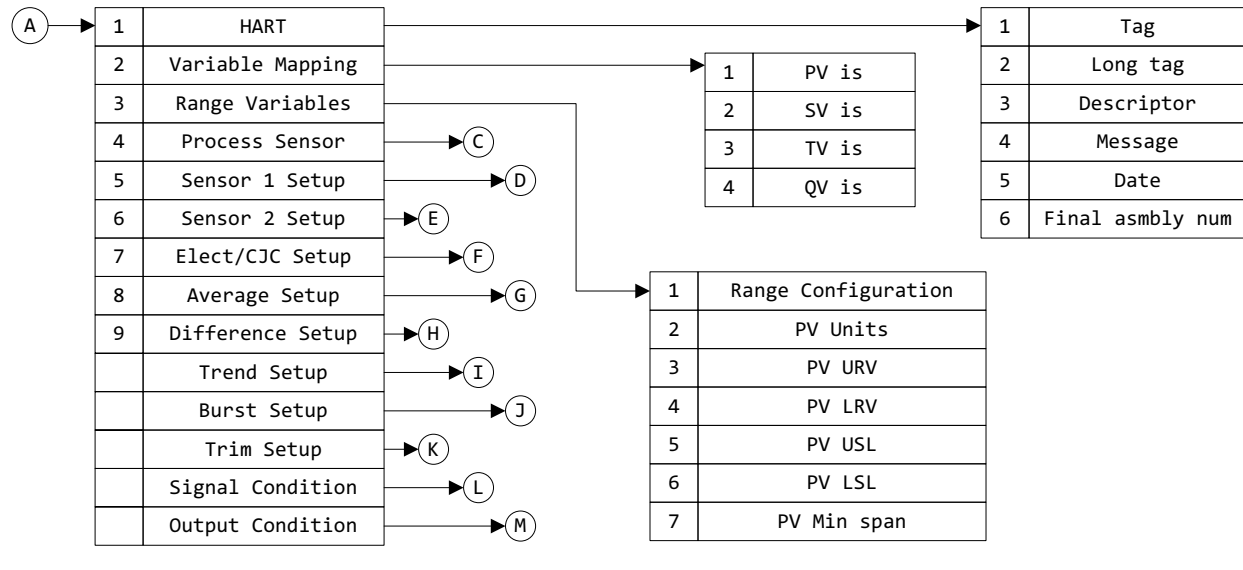

### *Figure 18. RTT15-H Temperature Transmitter Online Menu (2 of 4)*

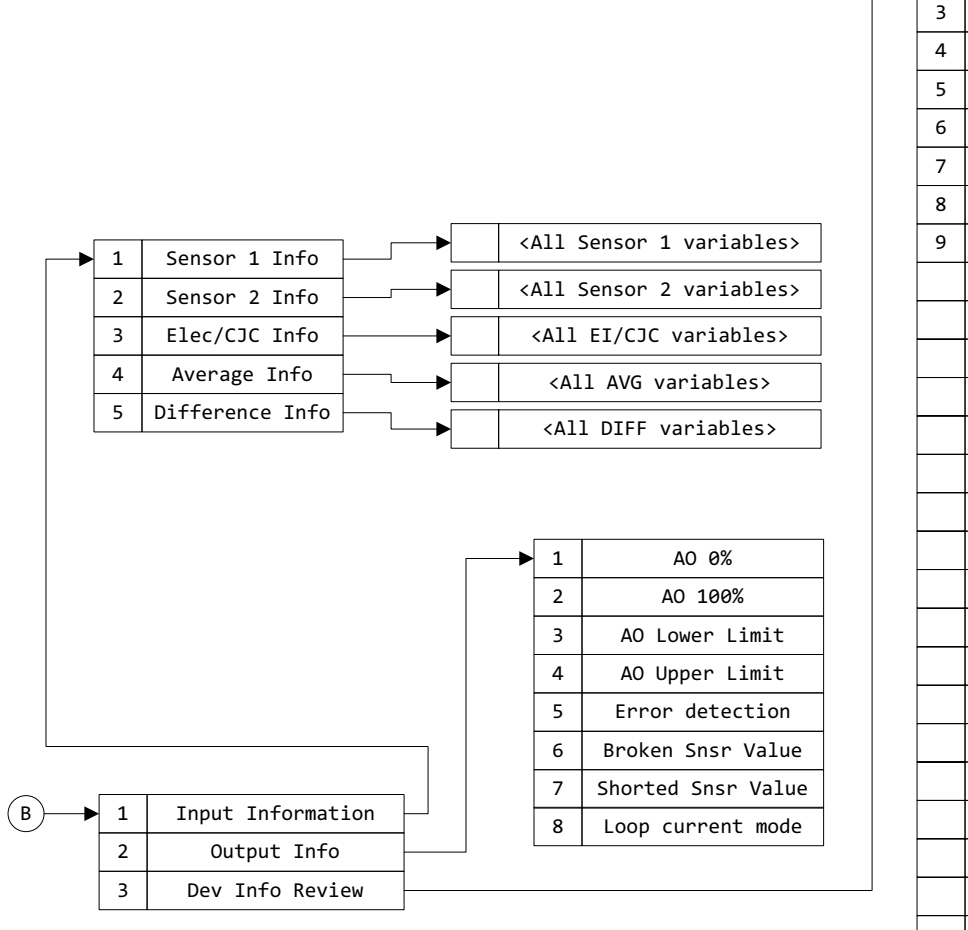

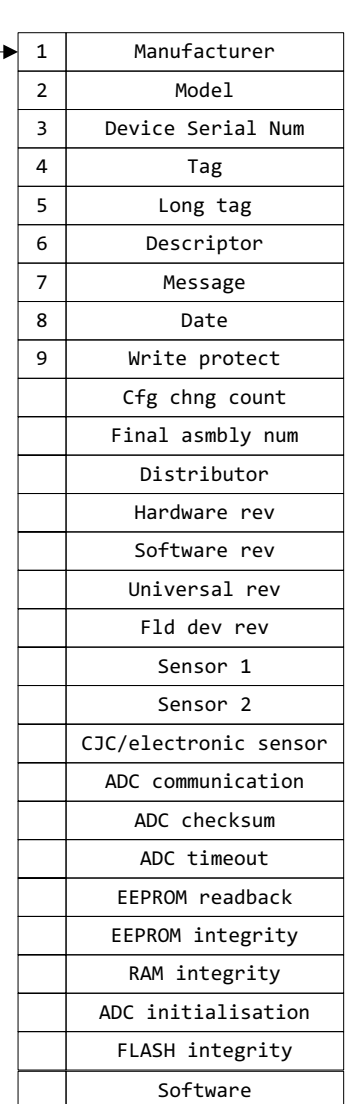

<span id="page-41-0"></span>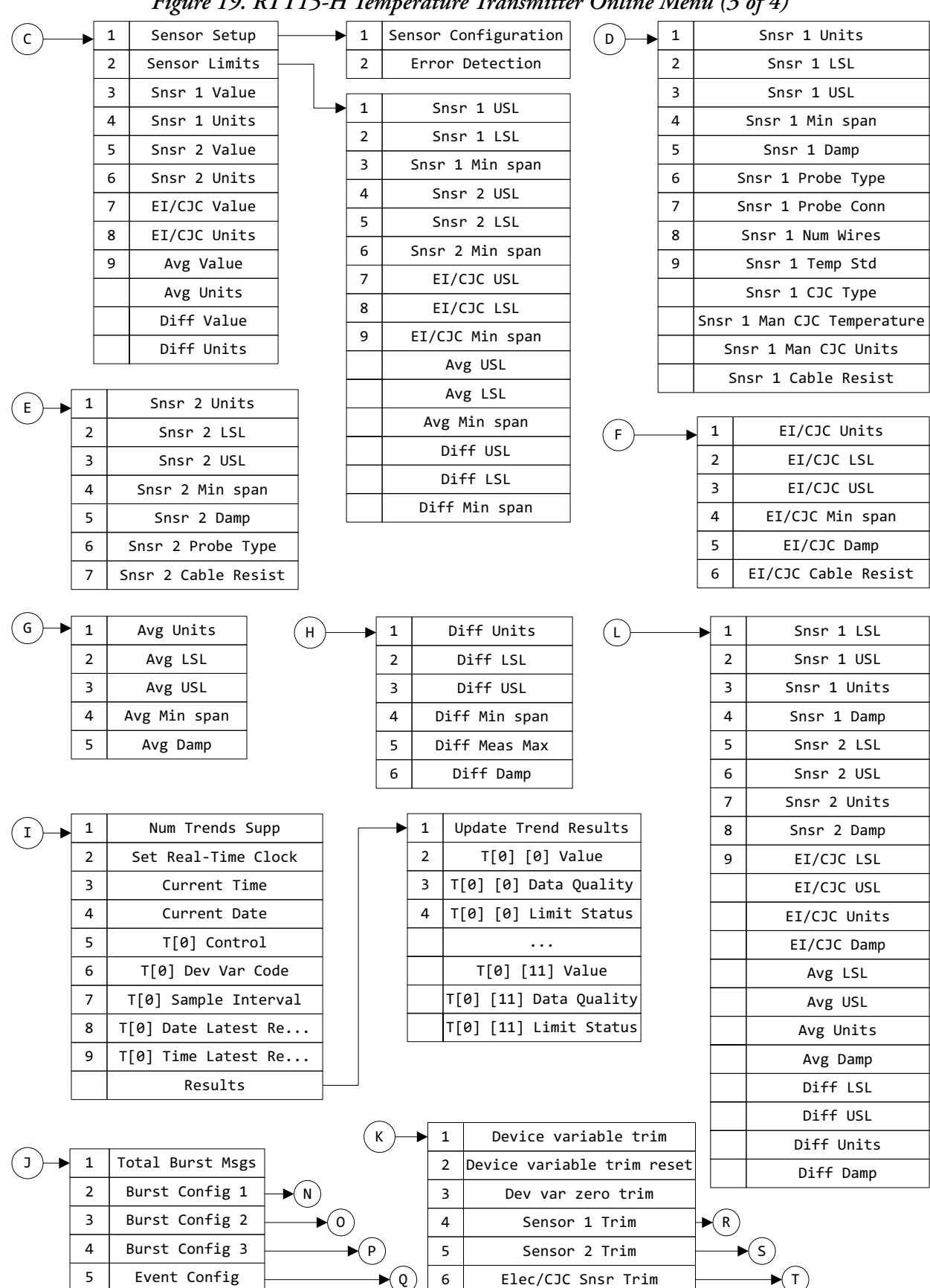

*Figure 19. RTT15-H Temperature Transmitter Online Menu (3 of 4)*

<span id="page-42-0"></span>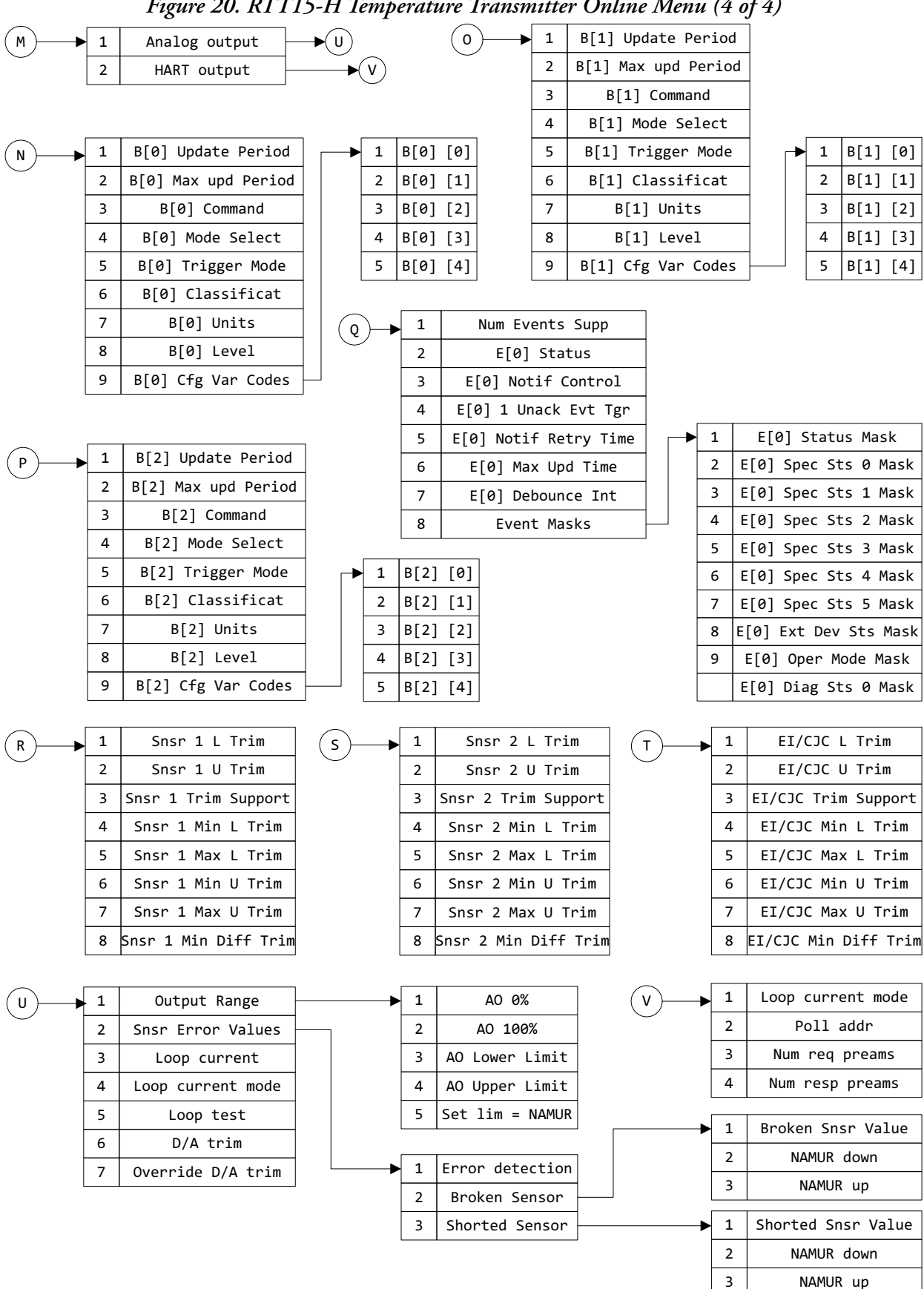

*Figure 20. RTT15-H Temperature Transmitter Online Menu (4 of 4)*

# <span id="page-43-0"></span>HART 7 Parameters and Fast-Key Paths

A "-" in in the fast-key path indicates that a numeric selection is not available for the option. Refer to the menu diagrams to locate the appropriate selection.

<span id="page-43-1"></span>

| Parameter             | Fast-Key Path                         | Explanation                                                                                                    |
|-----------------------|---------------------------------------|----------------------------------------------------------------------------------------------------|
| 4V Data Quality       | $1,2,-$                               | Displays the data quality (good, poor, bad, or manual/fixed) of the<br>quaternary (fourth) variable measurement.                                                                        |
| 4V Limit status       | $1, 2, -$                             | Displays the limit status (not limited, low limited, high limited, or constant)<br>of the quaternary (fourth) variable measurement.                                                     |
| 4V Value              | $1, 2, -$                             | Displays the value of the quaternary (fourth) variable in configured units.                                                                                                    |
| ADC checksum          | 1,3,1,2<br>$1, 5, 3, -$               | Indicates if there are A/D converter checksum errors. ON indicates an<br>error; OFF indicates OK.                                                                                       |
| ADC communication     | 1,3,1,2<br>$1, 5, 3, -$               | Indicates if there are A/D converter communication errors. ON indicates an<br>error; OFF indicates OK.                                                                                  |
| ADC errors            | 1,3,1,2                               | Displays a list of potential A/D converter errors (checksum, communication<br>timeout). ON indicates an error; OFF indicates OK.                                                        |
| ADC initialisation    | 1,3,1,3<br>$1, 5, 3, -$               | Indicates if the transmitter input did not initialize correctly. ON indicates an<br>error; OFF indicates OK.                                                                            |
| ADC timeout           | 1,3,1,2<br>$1, 5, 3, -$               | Indicates if there are A/D converter timeout errors. ON indicates an error;<br>OFF indicates OK.                                                                                        |
| Analog output         | $1, 4, -1$                            | Menu to configure parameters for analog output.                                                                                                    |
| AO 0%                 | $1, 4, -1, 1, 1$<br>1, 5, 2, 1        | In Setup, enter the mA output for 0% of range.<br>In Review, displays the mA output at 0% of range.                                                                                     |
| AO 100%               | $1, 4, -1, 1, 2$<br>1, 5, 2, 2        | In Setup, enter the mA output for 100% of range.<br>In Review, displays the mA output at 100% of range.                                                                                 |
| <b>AO Lower Limit</b> | $1, 4, -1, 1, 3$<br>1, 5, 2, 3        | Output if measurement goes below the PV LRV.<br>In Setup, enter a value between 3.5 and 23 mA (must be less than AO<br>Upper Limit).<br>In Review, displays the current AO lower limit. |
| <b>AO Upper Limit</b> | $1, 4, -1, 1, 1, 4$<br>1,5,2,4        | Output if measurement exceeds the PV URV.<br>In Setup, enter a value between 3.5 and 23 mA (must be greater than AO<br>Lower Limit).<br>In Review, displays the current AO upper limit. |
| Apply values          | 1,3,2,1                               | Procedure to set the 4mA or 20mA value based on the output of another<br>device.                                                                                                    |
| Average Info          | 1, 5, 1, 4                            | Path to display data related to the measurement average.                                                                                                    |
| Average Setup         | 1,4,8                                 | Menu to configure parameters for the measurement average.                                                                                                    |
| Avg Class             | $1, 5, 1, 4, -$                       | Displays the classification of the device variable, if applicable.                                                                                                    |
| Avg Damp              | 1,4,8,5<br>$1, 4, -,-$                | Enter or review the damping value, in seconds, for the measurement<br>average.                                                                                                    |
| Avg Data Quality      | $1, 1, -$                             | Displays the data quality (good, poor, bad, or manual/fixed) of the<br>measurement average.                                                                                             |
| Avg Device family     | $1, 5, 1, 4, -$                       | Displays the device family for this device variable. For the RTT15, this<br>should be "Temperature."                                                                                    |
| Avg Limit status      | $1, 1, -$                             | Displays the limit status (not limited, low limited, high limited, or constant)<br>of the measurement average.                                                                          |
| Avg LSL               | $1,4,4,2,-$<br>1,4,8,2<br>$1, 4, -,-$ | Displays the lower sensor limit for the average.                                                                                                    |
| Avg Min span          | $1,4,4,2,-$<br>1,4,8,4                | Displays the minimum span for the average.                                                                                                    |
| Avg Snsr s/n          | 1,5,1,4,6                             | Displays the serial number of the sensor, if applicable.                                                                                                    |

*Table 6. HART 7 Online Parameters and Fast-Key Paths*

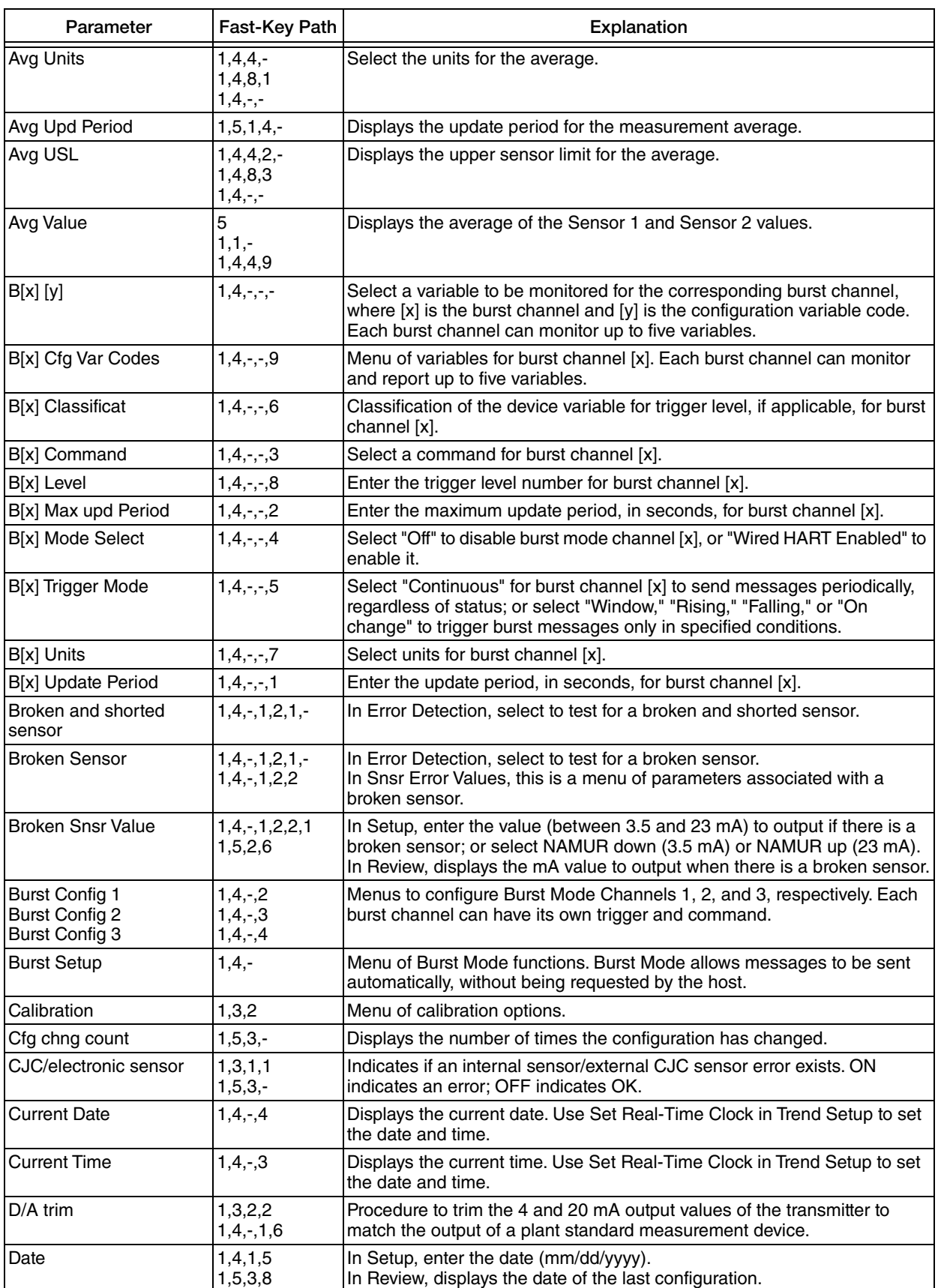

### *Table 6. HART 7 Online Parameters and Fast-Key Paths (Continued)*

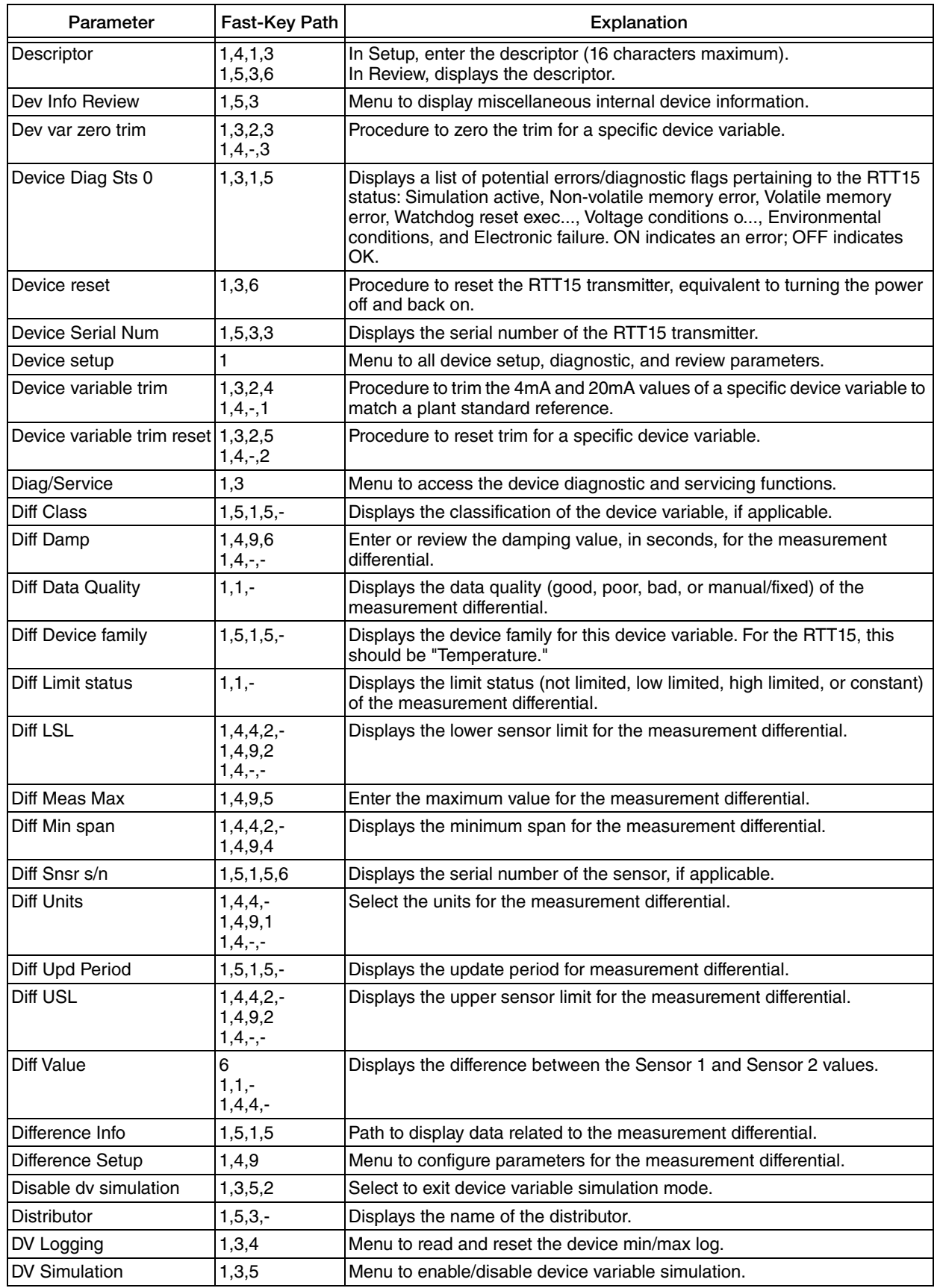

### *Table 6. HART 7 Online Parameters and Fast-Key Paths (Continued)*

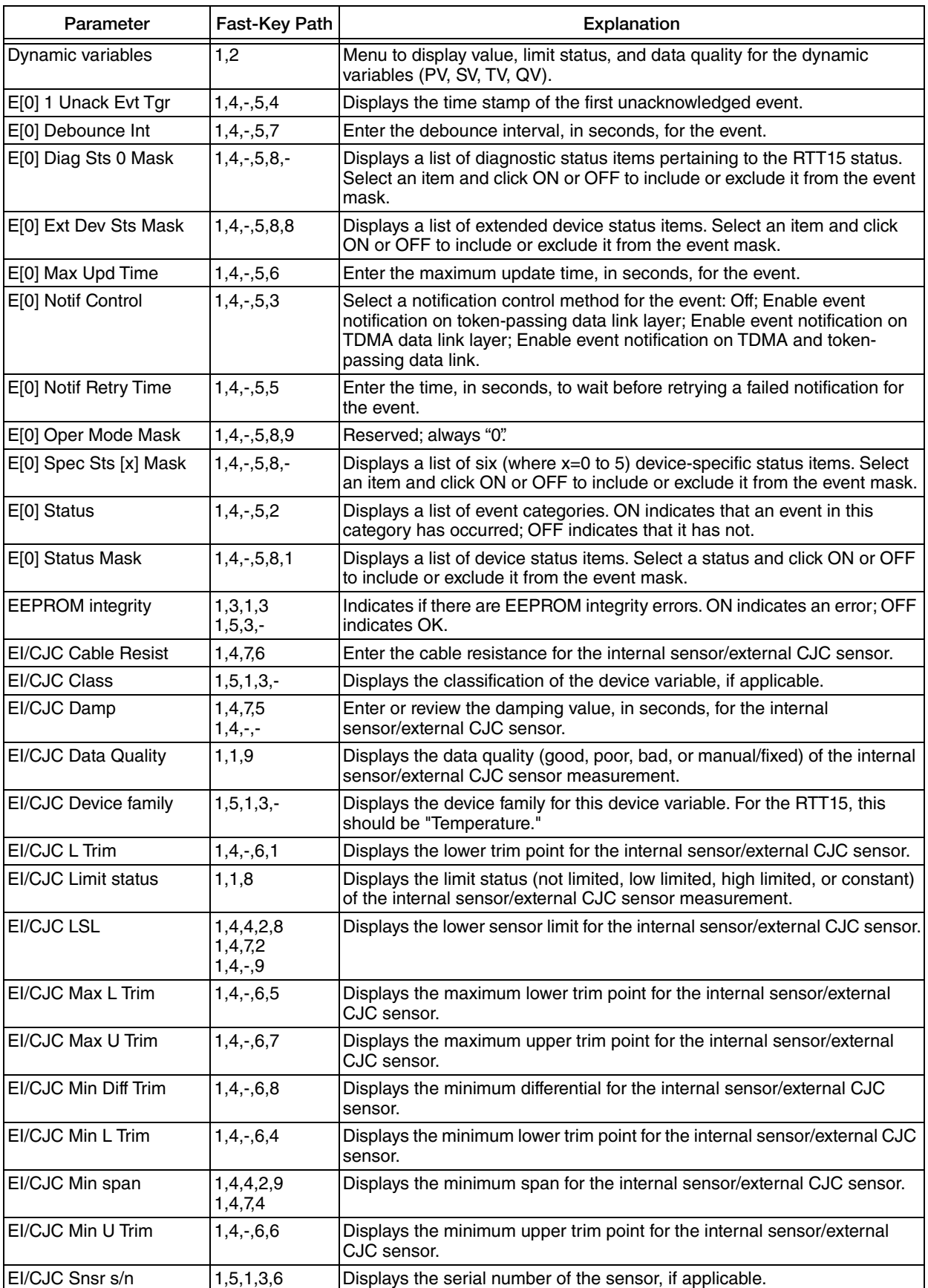

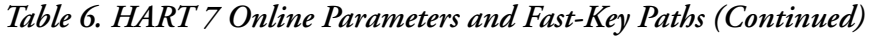

| Parameter              | Fast-Key Path                              | Explanation                                                                                                    |
|------------------------|--------------------------------------------|----------------------------------------------------------------------------------------------------|
| El/CJC Trim Support    | $1, 4, -0.3$                               | Indicates whether upper, lower, or both trim points are supported for the<br>internal sensor/external CJC sensor.                                                                                                    |
| EI/CJC U Trim          | $1, 4, -0.6, 2$                            | Displays the upper trim point for the internal sensor/external CJC sensor.                                                                                                    |
| <b>EI/CJC Units</b>    | 1,4,4,8<br>1, 4, 7, 1<br>$1, 4, -,-$       | Select the units for the internal sensor/external CJC sensor.                                                                                                    |
| EI/CJC Upd Period      | $1, 5, 1, 3, -$                            | Displays the update period for the internal sensor/external CJC sensor.                                                                                                    |
| EI/CJC USL             | 1,4,4,2,7<br>1,4,7,3<br>$1,4,-,-$          | Displays the upper sensor limit for the internal sensor/external CJC<br>sensor.                                                                                                    |
| EI/CJC Value           | 4<br>1, 1, 7<br>1,4,4,7                    | Displays the internal sensor/external CJC temperature in configured units.                                                                                                    |
| Elec/CJC Info          | 1, 5, 1, 3                                 | Path to display data related to the internal sensor/external CJC sensor<br>device variable.                                                                                                    |
| Elec/CJC Snsr Trim     | $1,4,-,6$                                  | Displays the values of all trim parameters for the internal sensor/external<br>CJC sensor.                                                                                                    |
| Elect/CJC Setup        | 1,4,7                                      | Menu to configure parameters for the internal sensor/external CJC sensor.                                                                                                    |
| Enable dy simulation   | 1,3,5,1                                    | To begin device simulation, select a device description (DD) from the<br>alphabetical list.                                                                                                    |
| Error detection        | 1,4,4,1,2<br>$1, 4, -1, 2, 1$<br>1,5,2,5   | In Setup, menu of procedures to check for sensor errors.<br>In Review, displays the error.                                                                                                    |
| <b>Event Config</b>    | $1, 4, -, 5$                               | Menu to configure events for Burst Mode. Using events to trigger burst<br>messages provides immediate notification of urgent or critical conditions.                                                                                                    |
| <b>Event Masks</b>     | $1, 4, -0.5, 8$                            | Menu to configure event masks. Use event masks to filter the device status<br>changes that trigger burst messages.                                                                                                    |
| Ext dev status         | 1,3,1,4                                    | Displays a list of diagnostic flags/potential errors related to (extended)<br>device status: Maintenance required, Device variable alert, and Critical<br>power failure. ON indicates an error; OFF indicates OK.                                                                                                    |
| Final asmbly num       | 1,4,1,6<br>$1, 5, 3, -$                    | In Setup, enter the final assembly number.<br>In Review, displays the final assembly number.                                                                                                    |
| <b>FLASH</b> integrity | 1,3,1,3<br>$1, 5, 3, -$                    | Indicates if there are FLASH integrity errors. ON indicates an error; OFF<br>indicates OK.                                                                                                    |
| Fld dev rev            | $1, 5, 3, -$                               | Displays the field device revision level.                                                                                                    |
| Hardware rev           | $1, 5, 3, -$                               | Displays the hardware revision level.                                                                                                    |
| <b>HART</b>            | 1, 4, 1                                    | Menu to configure basic informational HART 7 parameters.                                                                                                    |
| <b>HART</b> output     | $1, 4, -2$                                 | Menu to configure the HART output parameters.                                                                                                    |
| Input Information      | 1, 5, 1                                    | Menu to display the current input information.                                                                                                    |
| Long tag               | 1, 4, 1, 2<br>1,5,3,5                      | Primary identifier when communicating with the transmitter in the HART 7<br>protocol (32 characters maximum).<br>In Setup, enter the Long Tag.<br>In Review, displays the Long Tag.<br>See also "Tag." To toggle between Tag and Long Tag on the HART<br>Communicator display, use the HART Tag parameter in the Configure<br>HART Application utility on the HART main menu. |
| Loop current           | 7<br>$1,1,-$<br>$1, 2, -$<br>$1, 4, -1, 3$ | Displays the loop current.                                                                                                    |
| Loop current mode      | $1, 4, -1, 4$<br>$1, 4, -2, 1$<br>1,5,2,8  | In Setup, select Enabled or Disabled to enable or disable loop current<br>mode (for multi-drop).<br>In Review, indicates whether loop current mode is enabled or disabled.                                                                                                    |

*Table 6. HART 7 Online Parameters and Fast-Key Paths (Continued)*

I

| Parameter               | Fast-Key Path                                                 | Explanation                                                                                                    |
|-------------------------|---------------------------------------------------------------|----------------------------------------------------------------------------------------------------|
| Loop test               | 1,3,2,6<br>1,3,7<br>$1, 4, -1, 5$                             | Procedure to conduct a loop test.                                                                                                    |
| Manufacturer            | 1, 5, 3, 1                                                    | Displays the manufacturer.                                                                                                    |
| Message                 | 1,4,1,4<br>1,5,3,7                                            | In Setup, enter an optional message (32 characters maximum).<br>In Review, displays the message entered previously.                                                 |
| Misc. errors            | 1,3,1,3                                                       | Displays a list of potential errors other than sensor errors or A/D converter<br>errors (EEPROM, FLASH, RAM, software). ON indicates an error; OFF<br>indicates OK. |
| Model                   | 1,5,3,2                                                       | Displays the basic model number (RTT15).                                                                                                    |
| NAMUR down              | $1, 4, -1, 2, 2, 2$<br>$1, 4, -1, 2, 3, 2$                    | Sets the output value for a broken or shorted sensor to 3.5 mA. This<br>enables broken/shorted sensor detection.                                                    |
| NAMUR up                | $1, 4, -1, 2, 2, 3$<br>$1, 4, -1, 2, 3, 3$                    | Sets the output value for a broken or shorted sensor to 23 mA. This<br>enables broken/shorted sensor detection.                                                     |
| New password            | 1,3,3,2                                                       | Enter the new password (8 characters) for write protection.                                                                                                    |
| Num Events Supp         | $1, 4, -1, 5, 1$                                              | Displays the number of events the device supports.                                                                                                    |
| Num req preams          | $1, 4, -2, 3$                                                 | Displays the number of preambles to be sent in a request message from<br>the transmitter.                                                                           |
| Num resp preams         | $1, 4, -2, 4$                                                 | Displays the number of preambles to be sent in a response message from<br>the transmitter.                                                                          |
| Num Trends Supp         | $1, 4, -1$                                                    | Displays the number of trends the device supports.                                                                                                    |
| <b>Output Condition</b> | $1,4,-$                                                       | Menu to configure analog and HART output condition parameters.                                                                                                    |
| Output Info             | 1, 5, 2                                                       | Menu to display the current output information.                                                                                                    |
| Output Range            | $1, 4, -1, 1$                                                 | Menu to configure output range parameters.                                                                                                    |
| Override D/A trim       | 1,3,2,7<br>$1, 4, -1, 7$                                      | Procedure to override any configured D/A trim and restore factory setting.                                                                                          |
| Poll addr               | $1, 4, -2, 2$                                                 | Specify 0 in the standard point to point, 2-wire analog mode. Specify an<br>address from 1 through 15 for multidrop operation.                                      |
| Probe Break Detect      | 1,5,1,1,5<br>1,5,1,2,5<br>1,5,1,3,5<br>1,5,1,4,5<br>1,5,1,5,5 | Indicates whether or not this device variable is affected by a broken probe.<br>ON indicates that a broken probe was detected; OFF indicates OK.                    |
| <b>Process Sensor</b>   | 1,4,4                                                         | Menu to access sensor configuration, value, and limit parameters.                                                                                                   |
| Process variables       | 1,1                                                           | Menu to display value, limit status, and data quality for the device variables<br>(Sensor 1, Sensor 2, Avg, Diff, and IE/CJC).                                      |
| PV % rnge               | 8<br>$1, 1, -$<br>1,2,                                        | Displays the value of the primary (process) variable in percent of range.                                                                                           |
| <b>PV Data Quality</b>  | 1,2,2                                                         | Displays the data quality (good, poor, bad, or manual/fixed) of the primary<br>(process) variable.                                                                  |
| PV is                   | 1,4,2,1                                                       | Select the device variable to map to the primary (process) variable.                                                                                                |
| PV Limit status         | 1,2,3                                                         | Displays the limit status (not limited, low limited, high limited, or constant)<br>of the primary (process) variable.                                               |
| PV LRV                  | 1,4,3,4                                                       | Displays the lower range value for the primary (process) variable.                                                                                                  |
| PV LSL                  | 1,4,3,6                                                       | Displays the lower sensor limit for the primary (process) variable.                                                                                                 |
| PV Min span             | 1,4,3,7                                                       | Displays the minimum span for the primary (process) variable.                                                                                                    |
| <b>PV Units</b>         | 1,4,3,2                                                       | Select units for the primary (process) variable.                                                                                                    |
| PV URV                  | 1,4,3,3                                                       | Displays the upper range value for the primary (process) variable.                                                                                                  |
| PV USL                  | 1,4,3,5                                                       | Displays the upper sensor limit for the primary (process) variable.                                                                                                 |
| PV Value                | 1, 2, 1                                                       | Displays the value of the primary (process) variable in configured units.                                                                                           |

*Table 6. HART 7 Online Parameters and Fast-Key Paths (Continued)*

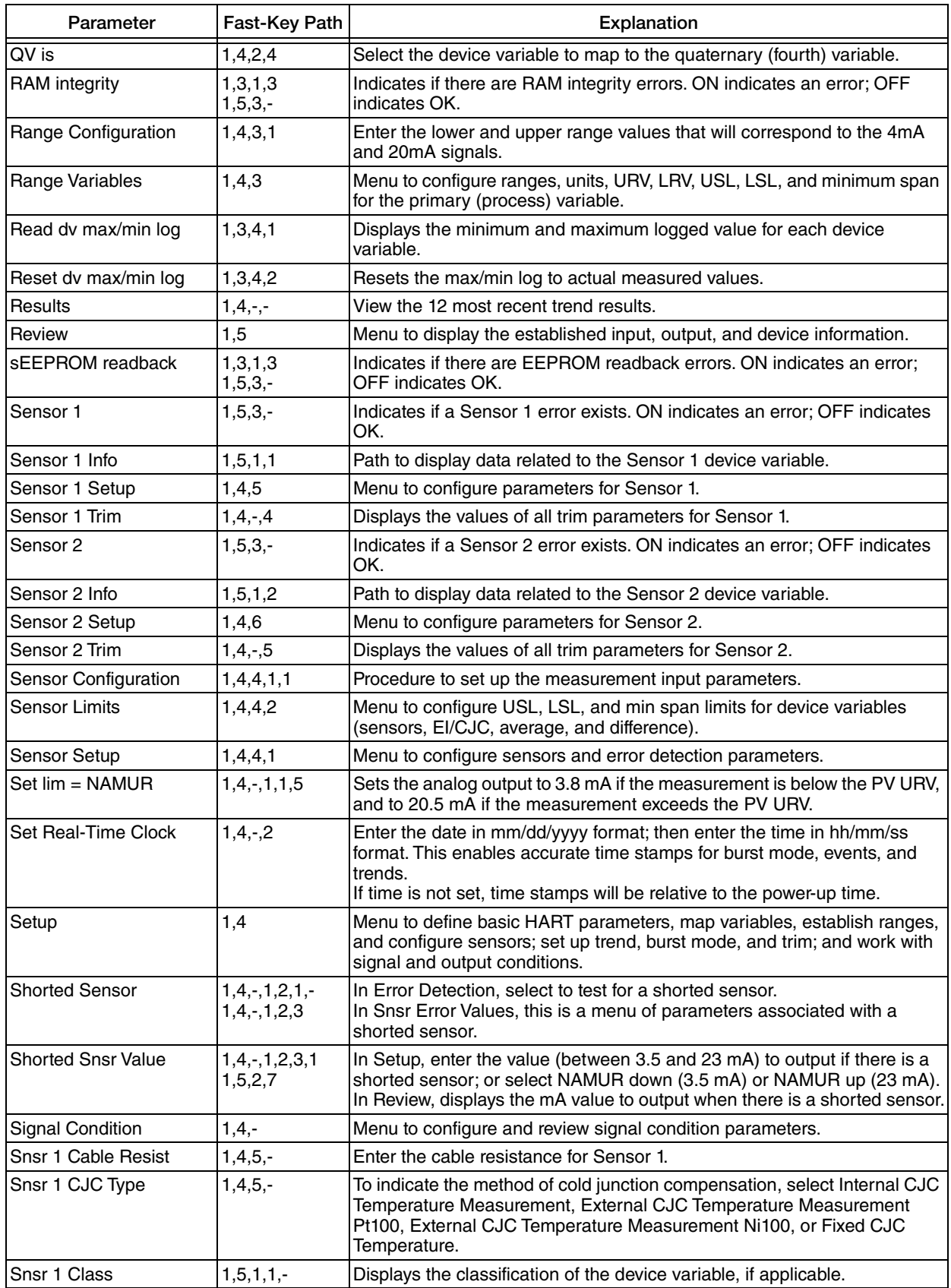

### *Table 6. HART 7 Online Parameters and Fast-Key Paths (Continued)*

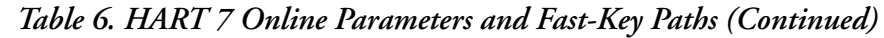

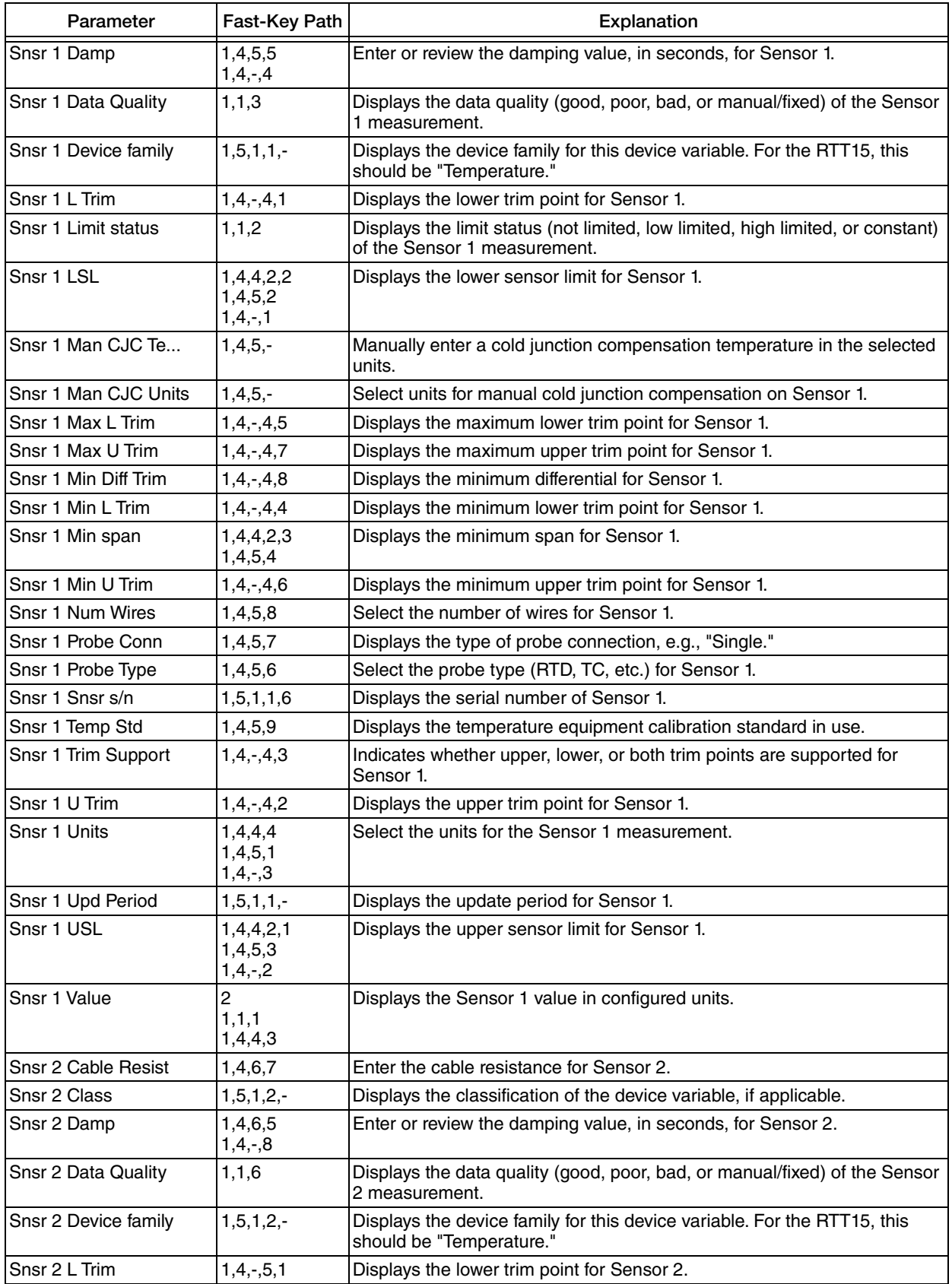

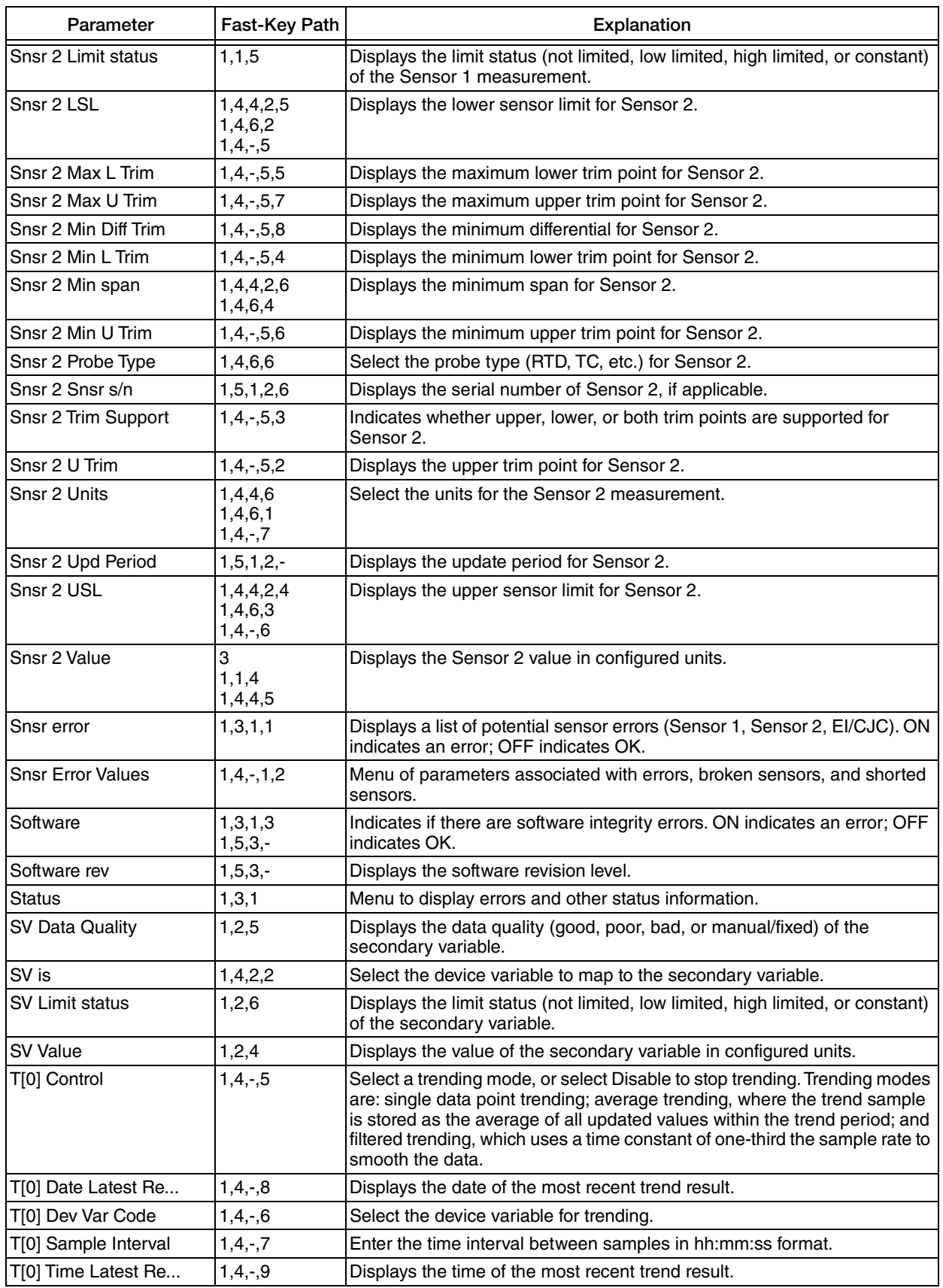

### *Table 6. HART 7 Online Parameters and Fast-Key Paths (Continued)*

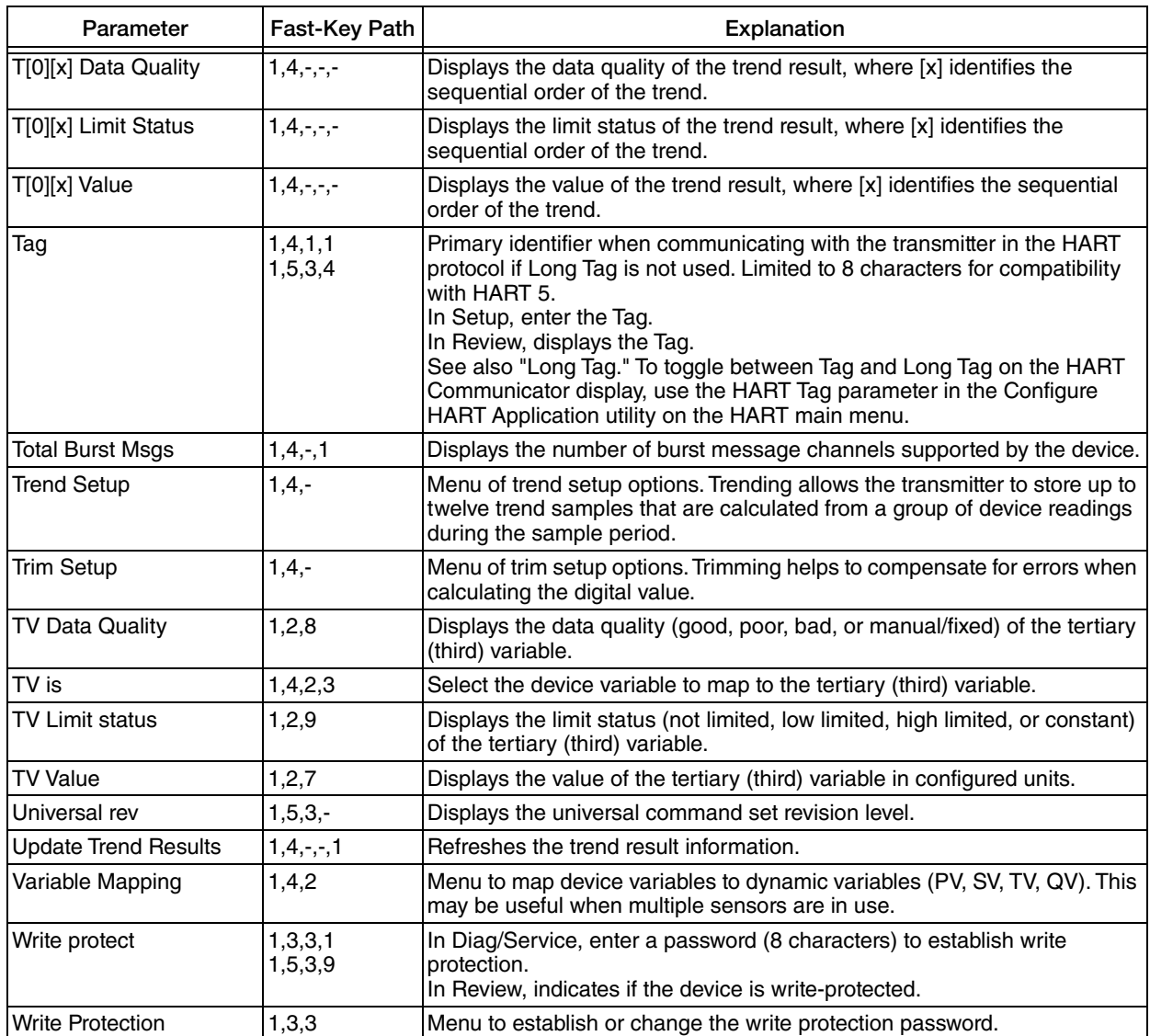

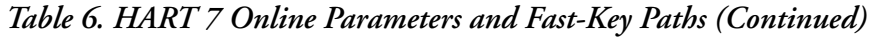

# <span id="page-53-0"></span>Configuring the Optional L1 Display

### **!** CAUTION

Changing the engineering units or range in your transmitter requires that you also make similar changes in the configuration of your optional display.

### <span id="page-53-1"></span>Using the Pushbuttons

- 1. Press and hold the Entr/ESC button until the display blinks to access a parameter and to enter a change. Pressing and holding this button is referred to as Enter in the following procedure.
- 2. Use the Back/Down or Next/Up buttons to select a picklist choice or to change a value. When making a large change in a value, hold the button down. The value first goes through the unit numbers, then the tens numbers, then the hundreds numbers, and lastly the thousands numbers.
- 3. Press the Entr/ESC button (without holding it depressed) to return to the measure mode at any time in this procedure.

# <span id="page-53-2"></span>Configuration Procedure

Use the structural diagram of the L1 display configuration located in [Figure 21](#page-55-0) with this procedure.

- 1. Press Enter to enter configuration mode. If a passcode was configured, 0000 is displayed. Change this to your passcode and Enter. If the passcode is incorrect the display reads ERR. If it is correct, the first parameter, LIN, is displayed. If a passcode was not configured, the first parameter, LIN, is displayed.
- 2. Press Enter to select the linearization type. Using the Back/Down or Next/Up buttons, select USER (custom), LINR (linear), SQRT  $(X^{1/2})$ , RT32  $(X^{3/2})$ , or RT52  $(X^{5/2})$ . Enter your selection.
- 3. Use the Back/Down or Next/Up buttons to go to SCAL to select the input range calibration type. Enter your selection. Using the Back/Down or Next/Up buttons, select STRD (standard 4 to 20 mA) or UCAL (user input range). Enter your selection.
- 4. If you selected UCAL, use the Back/Down or Next/Up buttons to go to SCLO. Apply the current for 0 percent input. Press Enter to go to 1PLO. Press Enter again.
- 5. If you selected UCAL, use the Back/Down or Next/Up buttons to go to SCHI. Apply the current for 100 percent input. Press Enter to go to 1PHI. Press Enter again.
- 6. If you did **not** select USER as your linearization type, use the Back/Down or Next/Up buttons to go to ENLO to select the display at 0% input. Enter your selection. Using the Back/Down or Next/Up buttons, enter the display value at  $0\%$ input. Press Enter.
- 7. If you did **not** select USER as your linearization type, use the Back/Down or Next/Up buttons to go to ENHI to select the display at 100% input. Enter your selection. Using the Back/Down or Next/Up buttons, enter the display value at 100% input. Press Enter.
- 8. If you selected USER as your linearization type, use the Back/Down or Next/Up buttons to go to PNTS to set the number of points in your custom curve. Enter your selection. Enter the number of points from 3 to 21. Enter your selection. Use the Back/Down or Next/Up buttons to go to IN1 to set the input value (mA) of your first point. Press Enter. Enter your value. Press Enter. Use the Back/Down or Next/Up buttons to go to OUT1 to set the scaled value (mA) of your first point. Press Enter. Enter your value. Press Enter. Repeat Step 8 for each of your points.
- 9. Use the Back/Down or Next/Up buttons to go to OFST to add any desired offset to the scaled value. Enter your selection. Enter the offset value. Press Enter.
- 10. Use the Back/Down or Next/Up buttons to go to DECP to position the decimal point. Enter your selection. Using the Back/Down or Next/Up buttons, select 8888., 888.8, 88.88, or 8.888. Enter your selection.
- 11. Use the Back/Down or Next/Up buttons to go to UNIT to select the displayed unit. Enter your selection. Using the Back/Down or Next/Up buttons, select NONE, °C, °F, °ABS, %, or mA. Enter your selection.
- 12. Use the Back/Down or Next/Up buttons to go to PASS to set a passcode. Enter your selection. Enter a passcode from 0001 to 9999. Press Enter.

### *Figure 21. L1 Display Structure*

<span id="page-55-0"></span>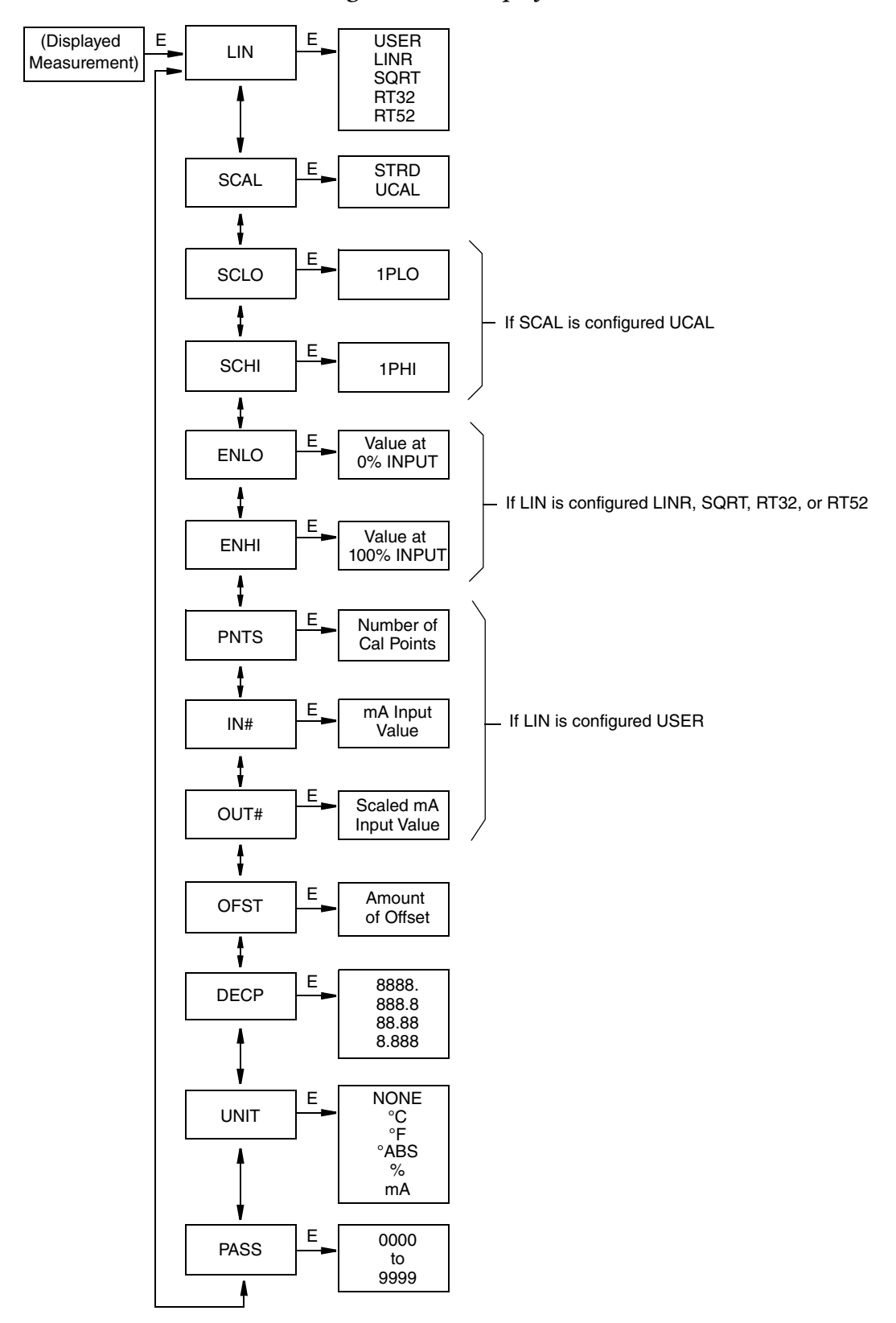

# <span id="page-56-0"></span>*4. Maintenance*

The RTT15 Transmitter basic unit has no moving parts and is a completely sealed unit. If there is a problem, refer to the following ["Troubleshooting"](#page-57-0) section for possible corrective actions.

### **A** CAUTION

The transmitter is completely sealed unit and cannot be repaired. Any attempt to open the basic transmitter voids the warranty.

### **!** DANGER

For nonintrinsically safe installations, to prevent a potential explosion in a Division 1 hazardous area, deenergize the transmitter before you remove the threaded housing cover. Failure to comply with this warning could result in an explosion resulting in severe injury or death.

# <span id="page-57-0"></span>Troubleshooting

### *Table 7. Recommended Troubleshooting Steps Before Replacing Module*

<span id="page-57-1"></span>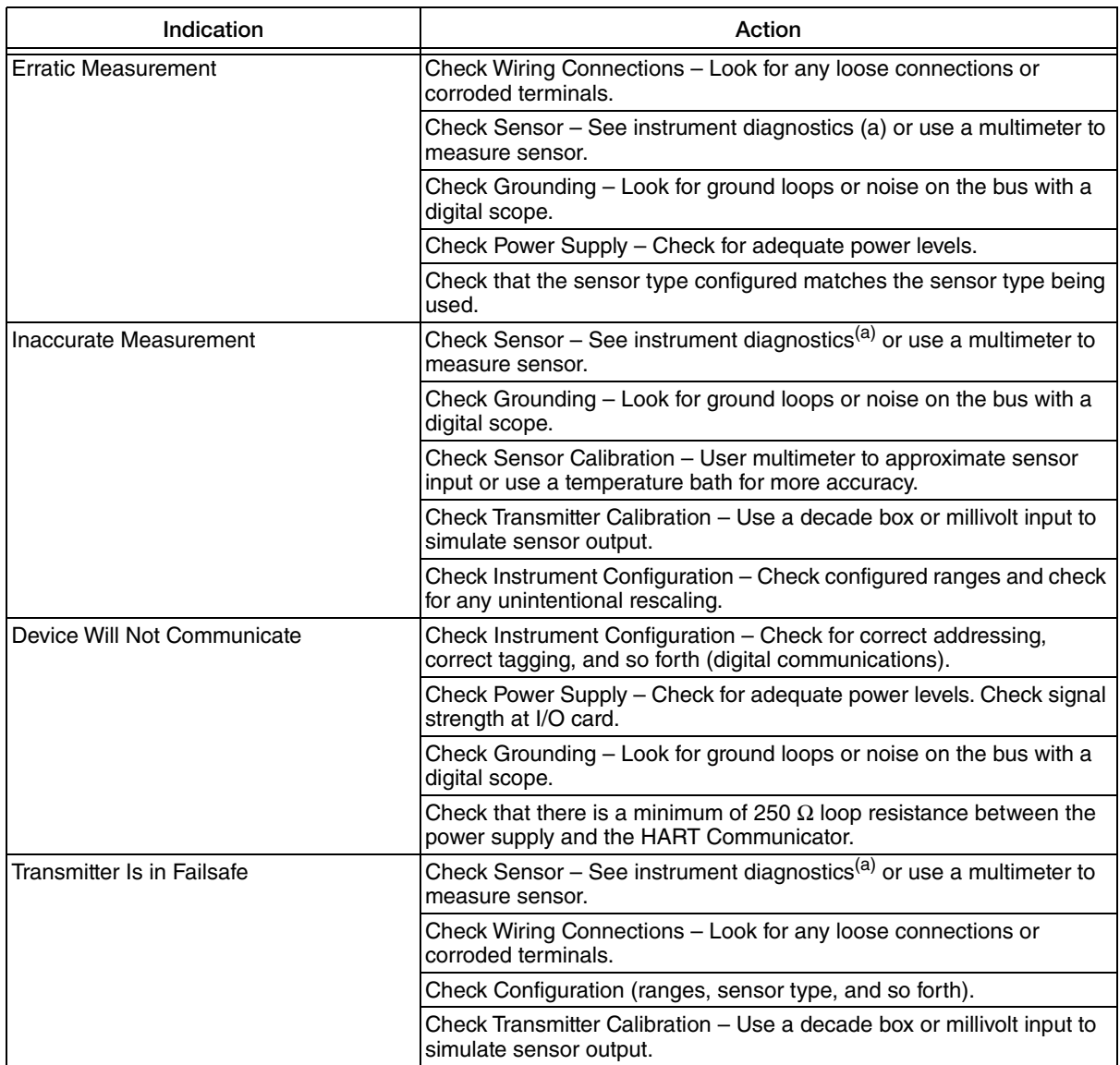

<span id="page-57-2"></span>a. Using a HART Communicator or PC-Based Configurator.

<span id="page-58-0"></span>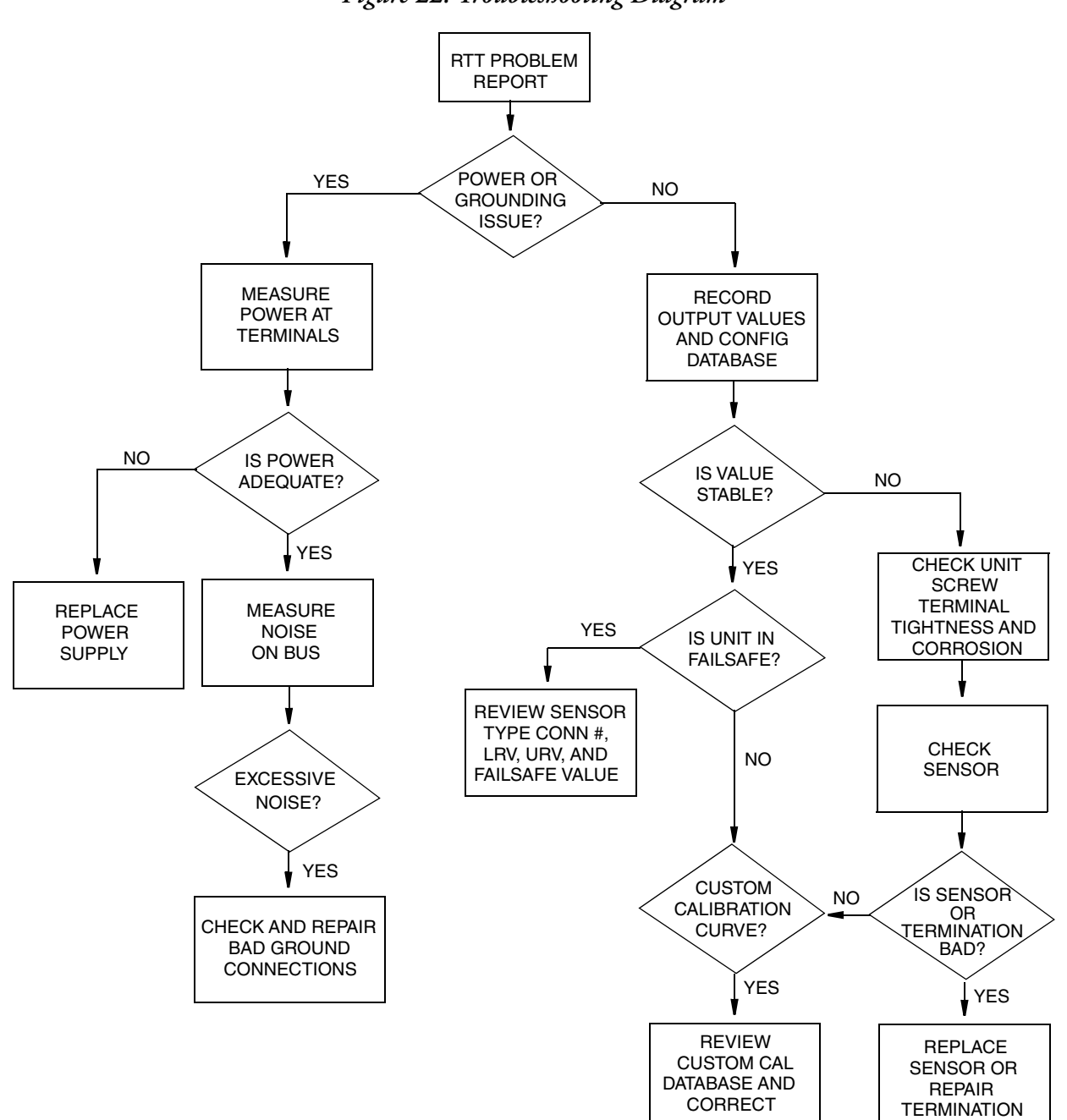

*Figure 22. Troubleshooting Diagram*

## <span id="page-59-0"></span>Replacing the Transmitter

### <span id="page-59-1"></span>Units Without an Optional Display

- 1. Turn off the transmitter power source.
- 2. Remove the housing cover (if applicable).
- 3. Disconnect all wires from the transmitter noting which wire went to each terminal.
- 4. Remove the transmitter.
- 5. Install the new transmitter by reversing Steps 1-4 above.

### **!** CAUTION

When replacing housing cover, hand tighten it as much as possible so that O-ring is fully captured.

### <span id="page-59-2"></span>Units With an Optional Display

- 1. Turn off the transmitter power source.
- 2. Remove the housing cover.
- 3. Remove the two screws holding the display in place.
- 4. Disconnect all wires from the transmitter noting which wire went to each terminal.
- 5. Remove the transmitter by removing the two screws that secure it to the housing.
- 6. Install the new transmitter by reversing Steps 1-5 above.

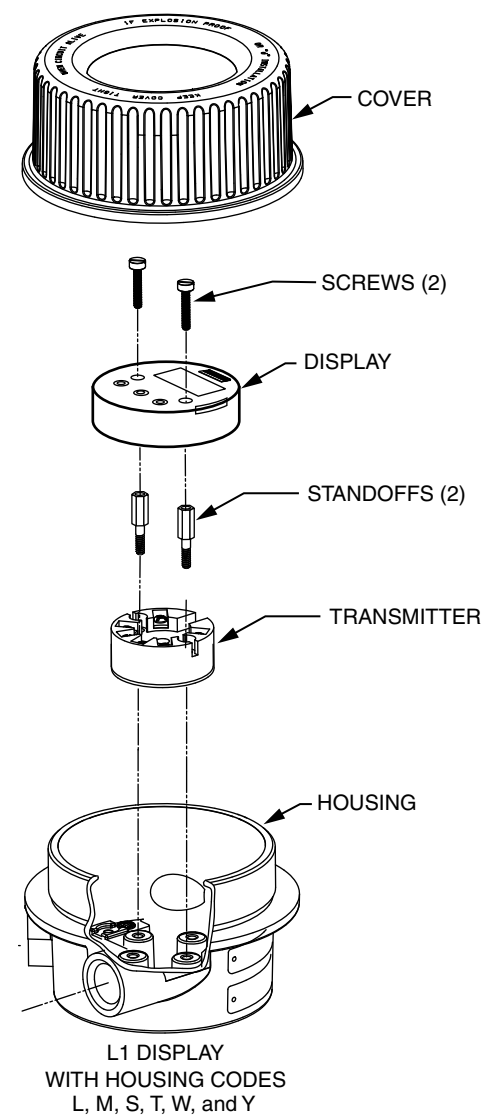

<span id="page-60-0"></span>Figure 23. *Assembly With Optional Display*

#### **ISSUE DATES**

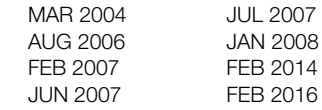

Vertical lines to the right of text or illustrations indicate areas changed at last issue date.

Invensys Systems, Inc. 38 Neponset Avenue Foxboro, MA 02035 United States of America http://www.fielddevices.foxboro.com

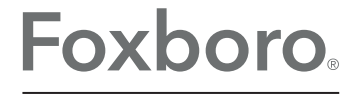

Global Customer Support Inside U.S.: 1-866-746-6477 Outside U.S.: 1-508-549-2424 by Schneider Electric | Website: http://support.ips.invensys.com Copyright 2004-2016 Invensys Systems, Inc. All rights reserved.

Invensys, Foxboro, and I/A Series are trademarks of Invensys Limited, its subsidiaries, and affiliates. All other trademarks are the property of their respective owners.

Invensys is now part of Schneider Electric.